Automation and Drives

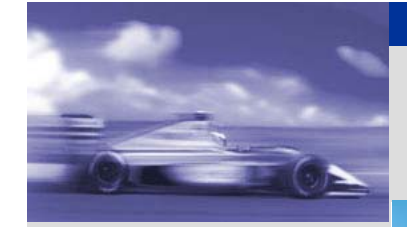

西门子自动化驱动集团 客户支持部

**STARTER** 的简介

**STARTER** 的安装

**STARTER** 与传动 装置建立连接

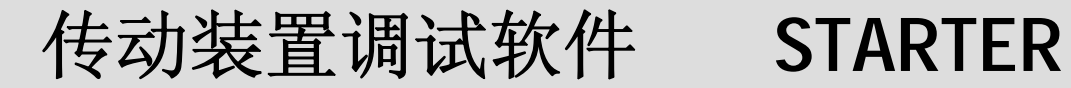

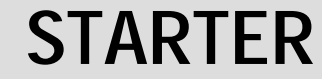

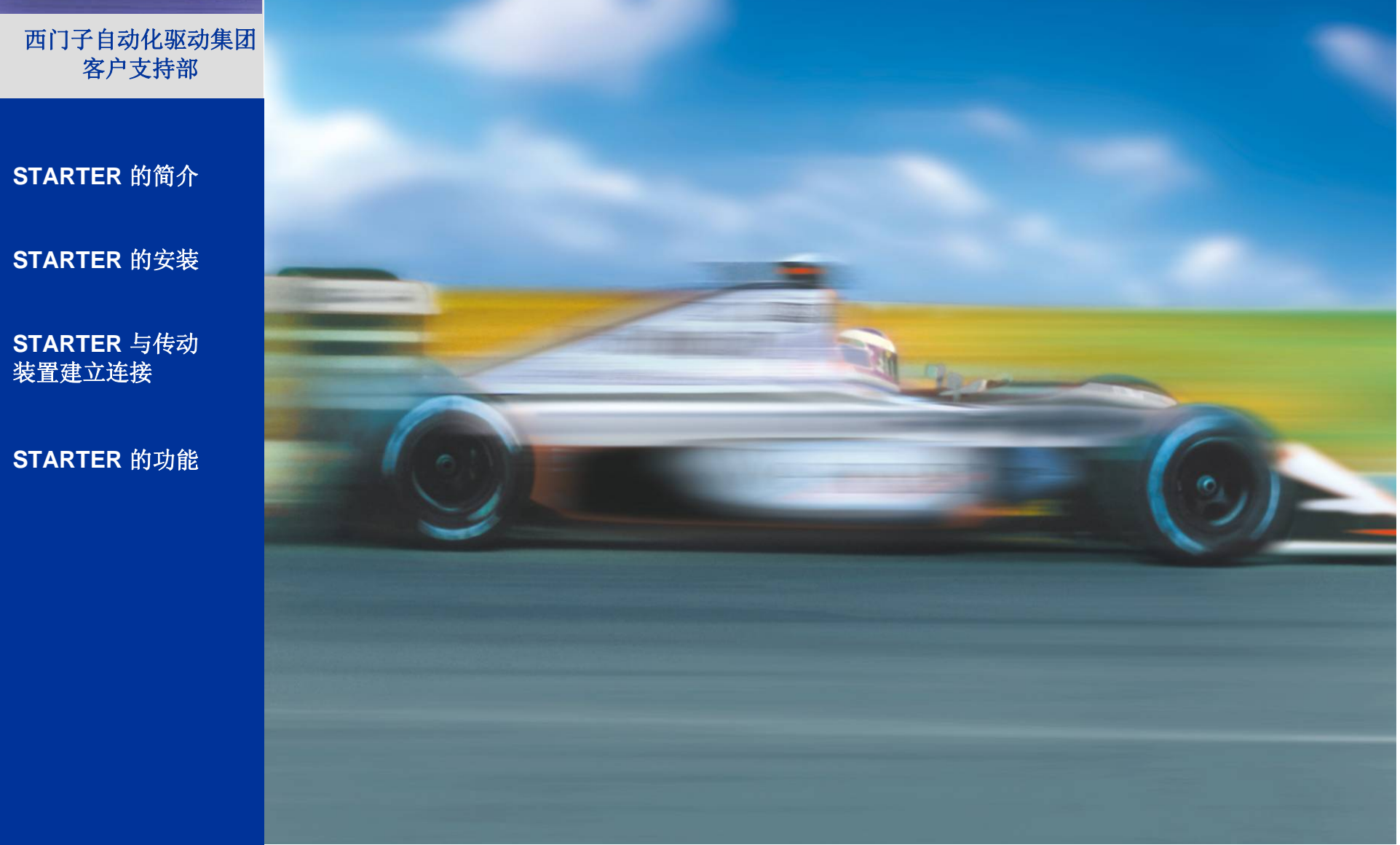

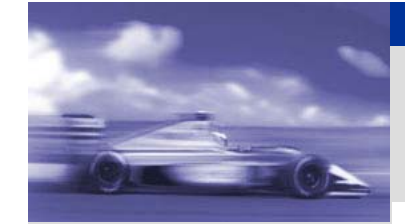

### **STARTER** 的适用对象

Starter PC 软件用于西门子部分传动装置的现场调试。能够实现在线监控、修改装置 参数,故障检测和复位,以及跟踪记录等强大调试功能。

Communication ConnectionsFieldbus SystemsFieldbus SystemsFieldbus SystemsFieldbus SystemsFieldbus SystemsField<br>Fieldbus SystemsFieldbus SystemsFieldbus SystemsFieldbus SystemsFieldbus SystemsFieldbus SystemsFieldbus System 1. Starter 的版本

> 随着西门子新一代驱动装置的推出以及Starter功能的完善,Starter的版本有所更新。目 前应用最多的版本为V3.2.1 以及新推出的 V4.0.

> > 适用于**:**

2. Starter V3.2.1 以及Starter V4.0 适用于以下西门子传动装置

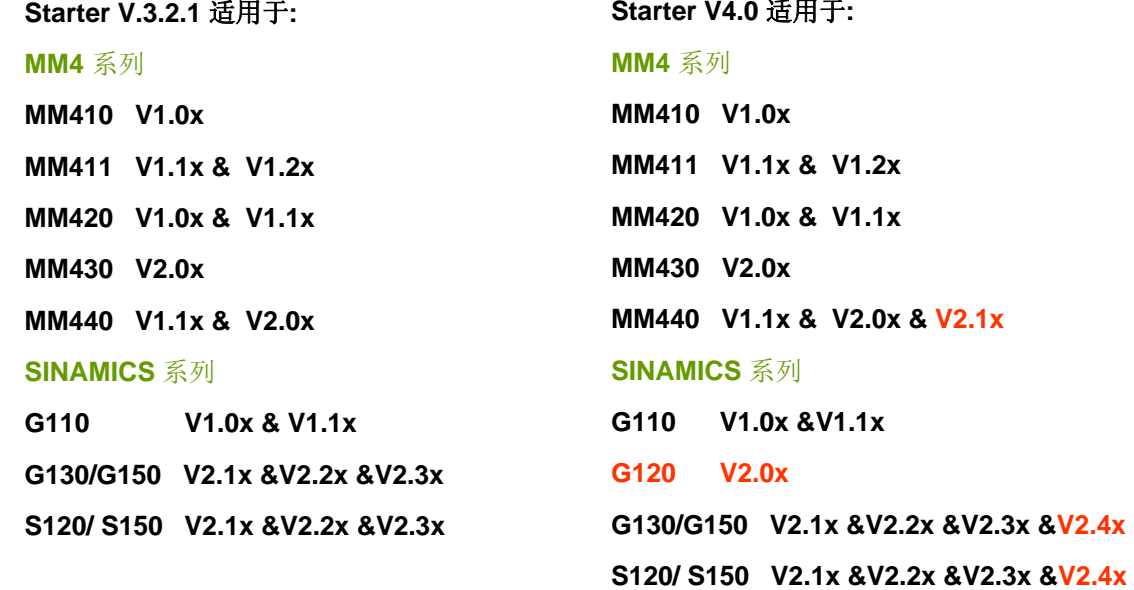

**STARTER** 的简介

**STARTER** 的安装

**STARTER** 与传动 装置建立连接

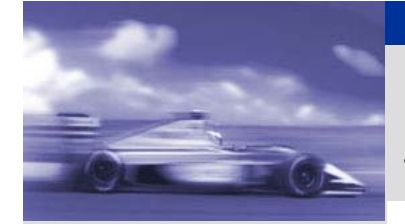

### **STARTER** 安装后的设置

西门子自动化驱动集团 客户支持部

#### **STARTER** 的简介

**STARTER** 的安装

**STARTER** 与传动 装置建立连接

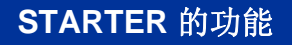

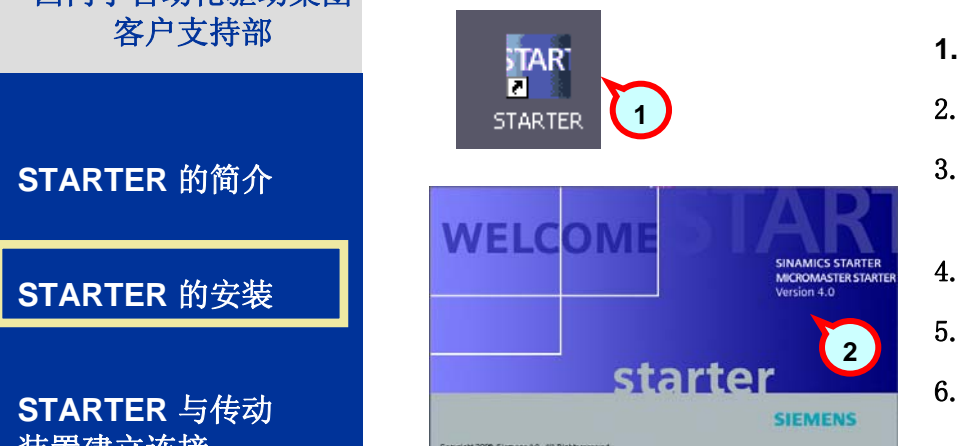

- **1. Starter** 安装之后,在桌面上会出现快捷方式
	- 点击**Starter**,进入欢迎界面,在该界面上显示了**Starter**的版本号
	- 如果**Starter**在安装时选择了德语作为默认语言,需要在设置中调 换为英文。点击**Extras**,选择 **Einstellung**
	- 在**Sprache** 夹中,选择**English** 
		- 点击**OK**确认
		- 关闭Starter, 重新进入, 语言修正为英语。

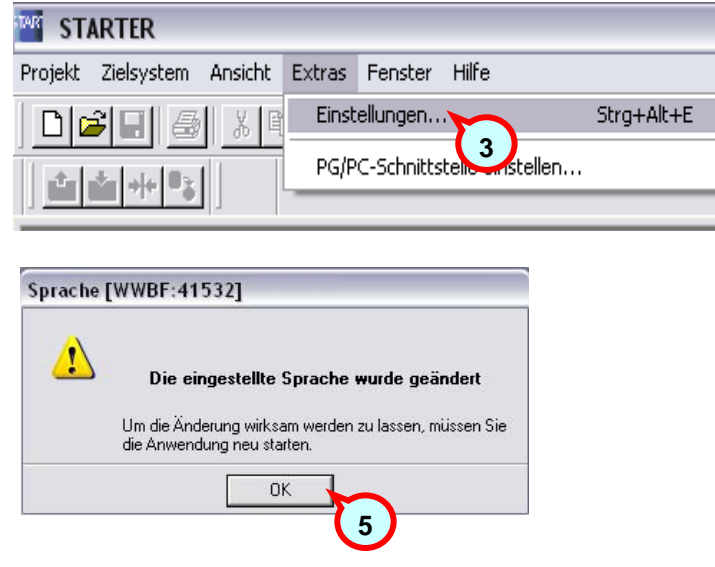

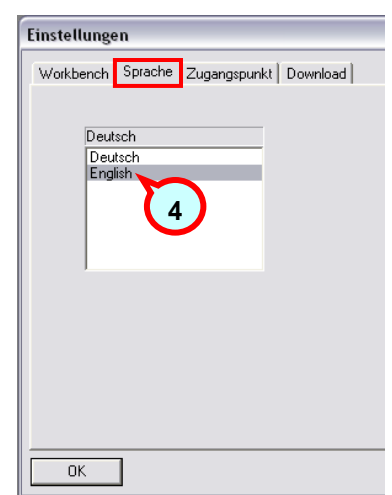

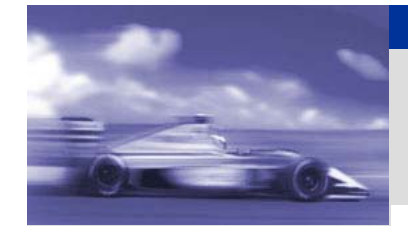

**STARTER** 的简介

#### **STARTER** 的安装

**STARTER** 与传动 装置建立连接

**STARTER** 的功能

Profibus

**STARTER** 与传动装置的连接

 $\mathcal{L}(\mathcal{L}(\mathcal{$ STARTER 与传动装置可以通过下述常用通讯方式建立连接

> •RS232 串口通讯 (USS 通讯协议) •RS485 串口通讯 (USS 通讯协议) (略) •PROFIBUS 通讯

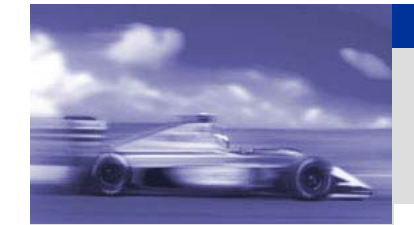

Communication ConnectionsFieldbus Systems **STARTER** 的简介

**STARTER** 的安装

#### **STARTER** 与传动 装置建立连接

### **STARTER** 与传动装置的连接-**RS232** 串口连接

驱动装置 **MM4**、**G110**、**G120,** 配有**PC**连接组件, 该组件包含一块 **RS232 COM**接口板以及一条3米长**RS232**电缆, 可以直接连接到**PC** 的 **COM**接口,以实现串口通讯。 **PC**连接组件需要另外订货,订货号分别为 **MM4**系列 :**6SE6400-1PC00-0AA0 G110/G120** :**6SL3255-0AA00-2AA0**

#### **STARTER** 的功能

Profibus

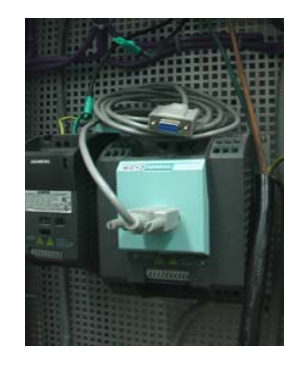

硬件连接好后, 需要在变频器内部进行相应的参数确认或设置。 **MM4**的默认值为**: P2010.1=6 (**波特率为**9600); P2011.1=0 (**站地址为**0) G110**的默认值为**: P2010.1=6** (波特率为**9600); P2011.1=0 (**站地址为**0**) **G120**的默认值为**: P2010.1=6 (**波特率为**9600); P2011.1=8 (**站地址为**8)**

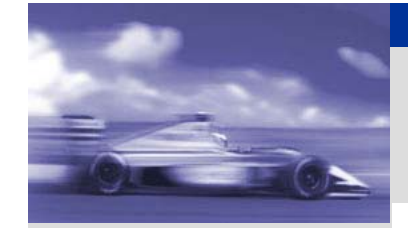

Profibus

装置建立连接

# **STARTER** 与传动装置的连接-**RS232** 串口连接

**1.**

冈

**2.**

**3.**

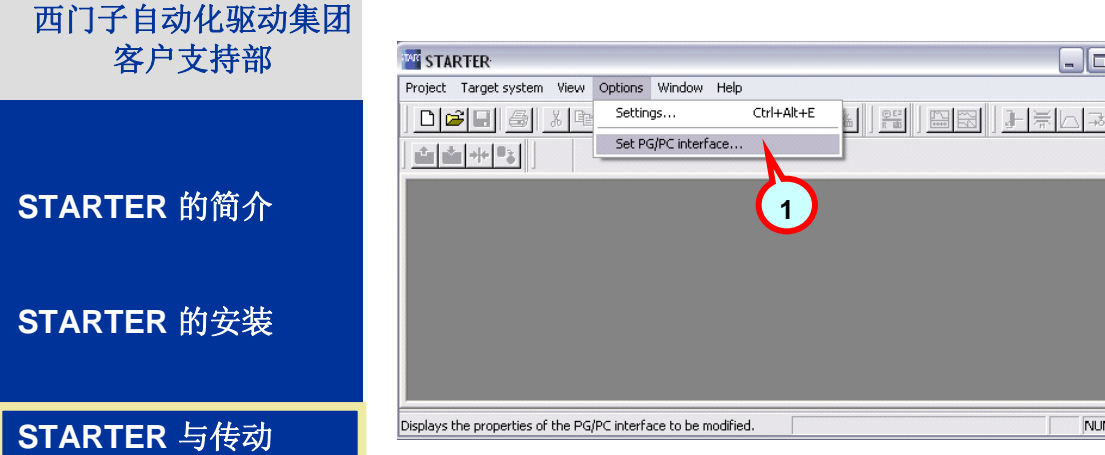

- 打开**Starter**,选择 **Set PG/PC interface**
- 选择 **PC COM-Port (USS)**
- 点击 **Properties,** 设置连 接变频器的**COM** 端口 以及正确的波特率 **9600**
- **4.**点击**Diagnostics,** 测试变频器的站地址
- **5.** 如果变频器**PC**选件已正确连接,**PC COM** 端口 已正确设置**,** 经过测试后**,** 应在相应的地址的灰框 中显示出对号**,** 如图所示。

设置完毕

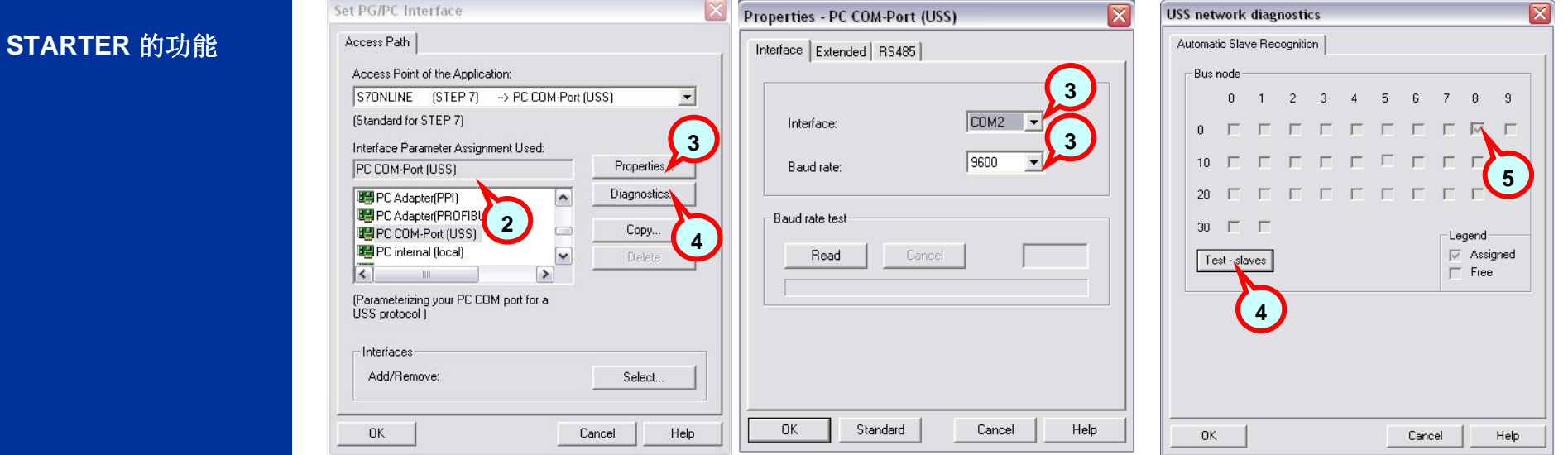

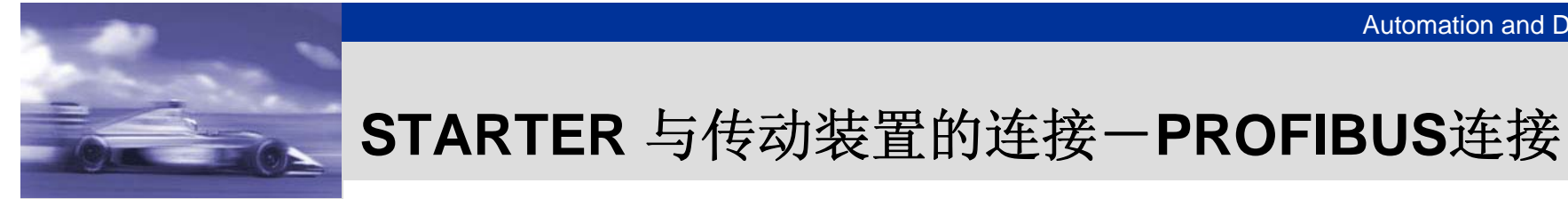

驱动装置 **MM4**配置了**PROFIBUS**通讯模板,需要另外订货。订货号为**6SE6400-1PB00-0AA0**

**G120**、**S120**、**S150**、**G130**、**G150**、**S150**上集成了**PROFIBUS**接口,无须另配模板。

**STARTER** 的简介

**STARTER** 的安装

**STARTER** 与传动 装置建立连接

Profibus

**STARTER** 的功能

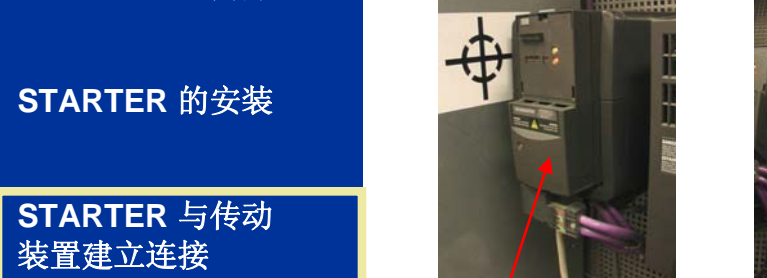

**MM4** 系列 **PROFIBUS**通讯模板

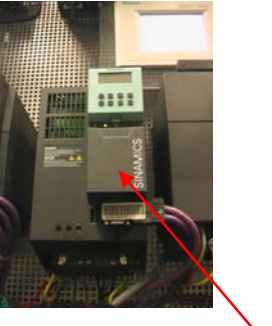

**SINAMICS** 系列 **PROFIBUS**通讯口集成在**CU** 模块上

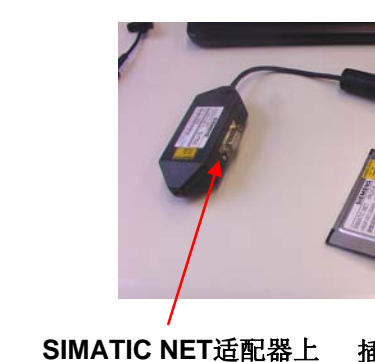

的**PROFIBUS**接口

插入笔记本内的 **CP5512** 卡

**PC**台式机侧需安装: **CP 5611** 卡支持**PROFIBUS** 通讯 **CP 5611** 卡笔记本则需要安装: **CP5511**卡 或 **CP5512**卡,

以及 **SIMATIC NET** 适配器,订货号为: **C79459-A1890-A10**

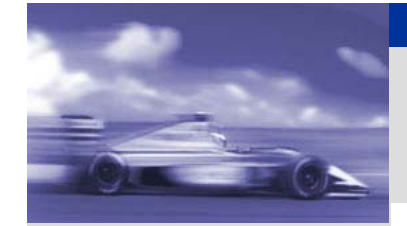

# **STARTER** 与传动装置的连接-**PROFIBUS**连接

驱动装置侧的**PROFIBUS**通讯地址设置有两种方法:

1.通过通讯模板或装置上的拨码开关实现地址设置,例如在**MM4**的**PROFIBUS**模板上,

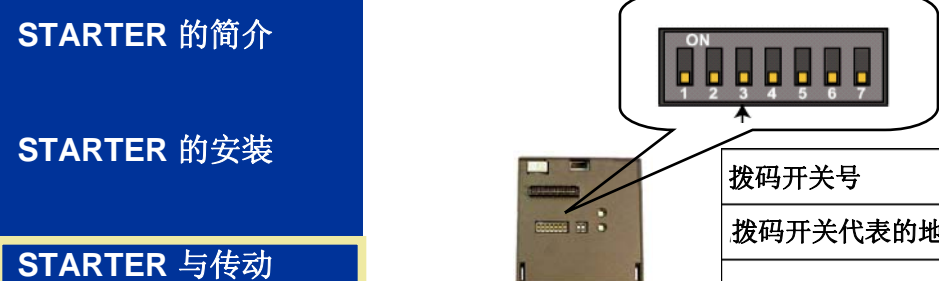

 $-\triangle$ 

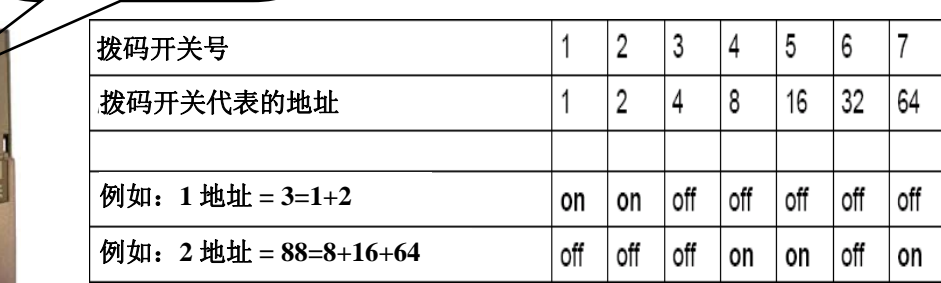

2.在拨码开关全部拨到**OFF**或**ON**状态时可以利用参数**P918**设置地址

注意:**SINAMICS** 除**G120**以外的驱动装置的**PROFIBUS**的地址可以设置的范围为 **1 -126**, **SINAMICS G120**以及**MM4**系列驱动装置的**PROFIBUS**的地址可以设置的范围为 **0 -126**, 如果拨码开关没有全部拨到**OFF/ON**状态, **P918**参数中设置的地址时无效的,真实地址将以拨码 开关的设置为准。

3. 驱动装置的**PROFIBUS** 通讯波特率默认为:**1.5Mbps**

**STARTER** 的简介

**STARTER** 的安装

**STARTER** 与传动 装置建立连接

### **STARTER** 的功能

Profibus

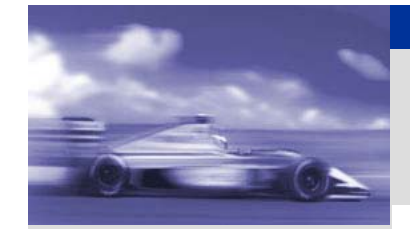

客户支持部

**STARTER** 的简介

**STARTER** 的安装

**STARTER** 与传动 装置建立连接

**STARTER** 的功能

Profibus

# **STARTER** 与传动装置的连接-**PROFIBUS**连接

**1.**

**2.**

**3.**

**4.**

**5.**

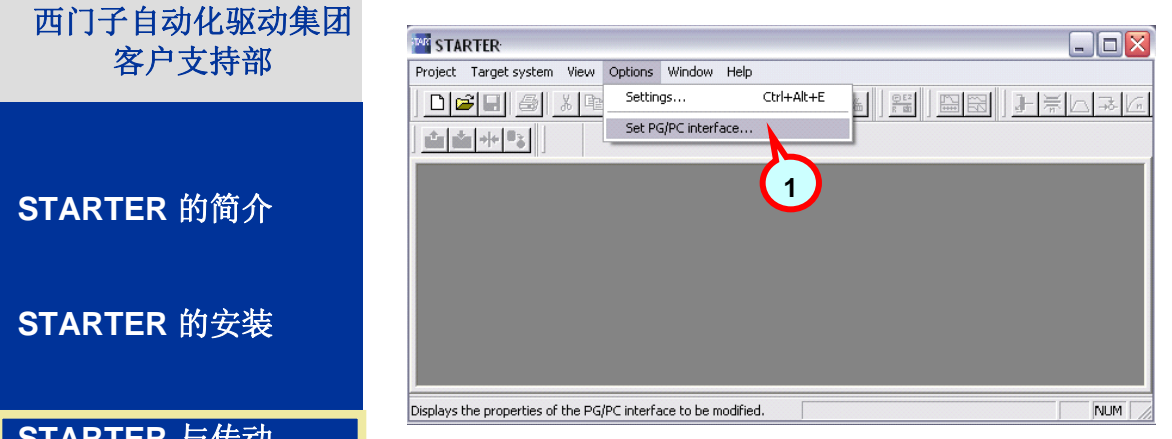

- 打开**Starter**,选择 **Set PG/PC interface**
- 选择 **CP5611(PROFIBUS) <Active>**
- 点击 **Properties,** 设置正确的波特率,格外注意 设置**PG/PC**为唯一的总线主站
- 点击**Diagnostics,** 测试网络连接及变频器的站 地址
- 如果变频器**PROFIBUS**已正确连接, 点击**Read** 后**,** 在相应的地址的灰框中显示出对号的表示总 线主站**,** 白色框为从站, 如图所示。

#### 设置完毕

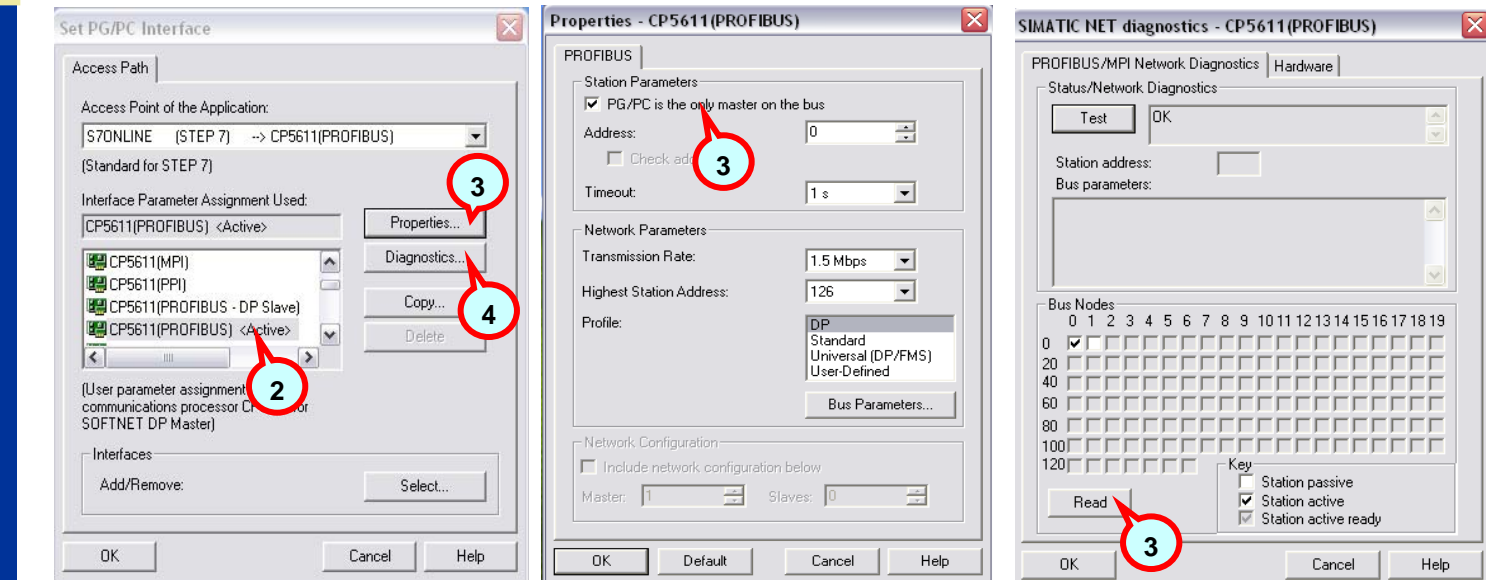

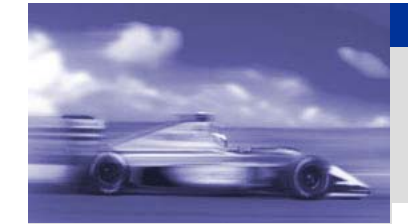

# **STARTER** 与传动装置的连接-建立**STARTER**项目

### 西门子自动化驱动集团 客户支持部

通讯的硬件连接完成,**PC/PG** 设置结束后,可以通过项目精灵导航建立一个新项目,下面以**SINAMIC S120**为例,

### **STARTER** 的简介

**STARTER** 的安装

#### **STARTER** 与传动 装置建立连接

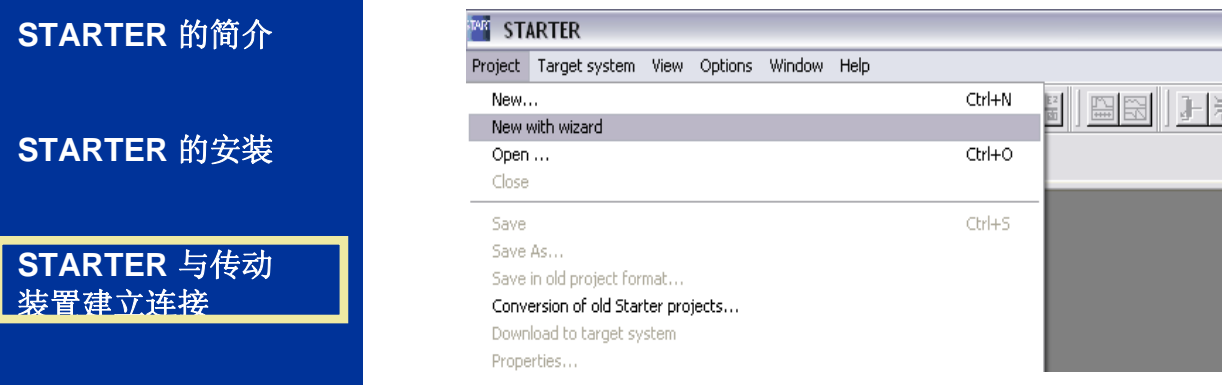

- 1. 点击主菜单Project中的New with wizard, 进入下面的页面。
- 2.选择在线配置 或 离线配置(建议 使用在线配置)

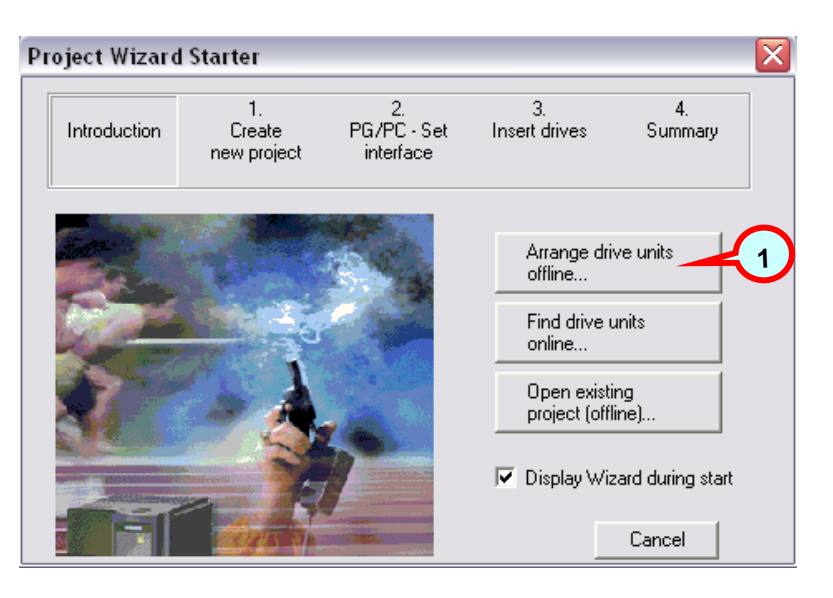

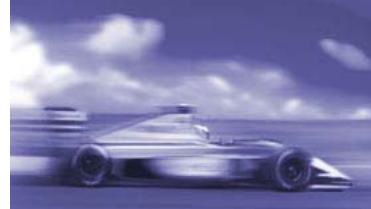

客户支持部

**STARTER** 的简介

**STARTER** 的安装

**STARTER** 与传动 装置建立连接

**STARTER** 的功能

## 西门子自动化驱动集团 **STARTER** 与传动装置的连接-离线建立项目

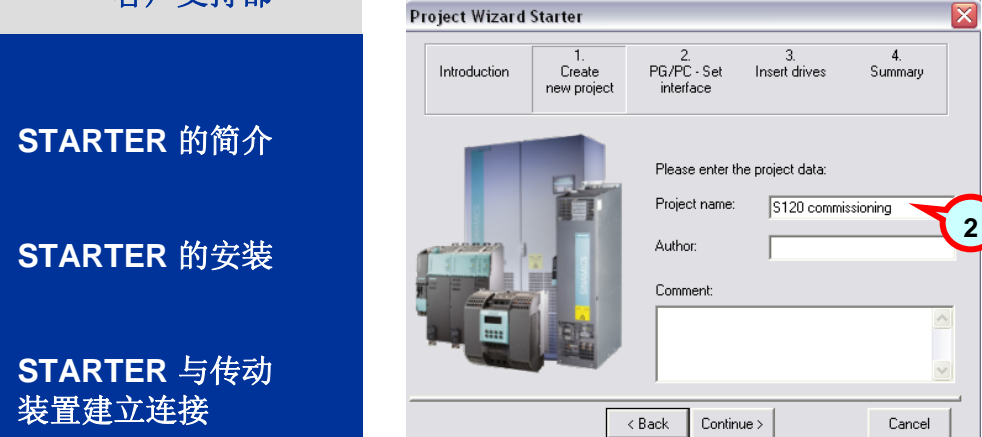

1. 在上一页面中选择 Arrange drive units offline **2. 输入项目名称, 点击Continuous**<br>3. 通讯接口已在上篇中介绍,在此可选择Continuous 4. 输入正确的传动设备信息后,点击

#### **5.** 显示项目信息,点击 **Complete** 完成项目建立

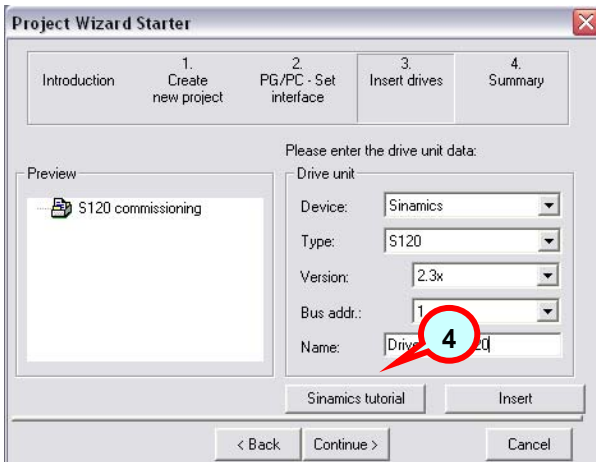

#### 传动装置的离线配置 **(1)**

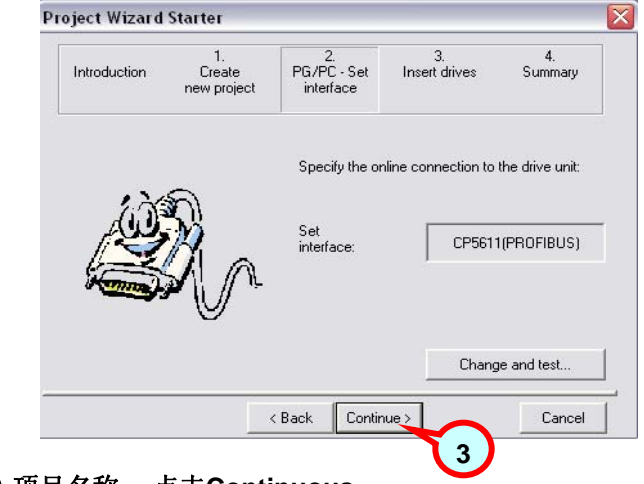

- 
- 4. 输入正确的传动设备信息后,点击Insert,插入驱动设备到 项目 中。然后点击**Continuous**

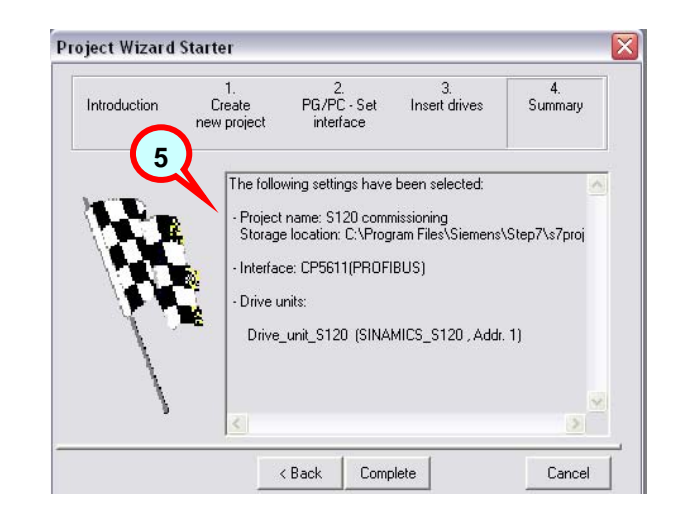

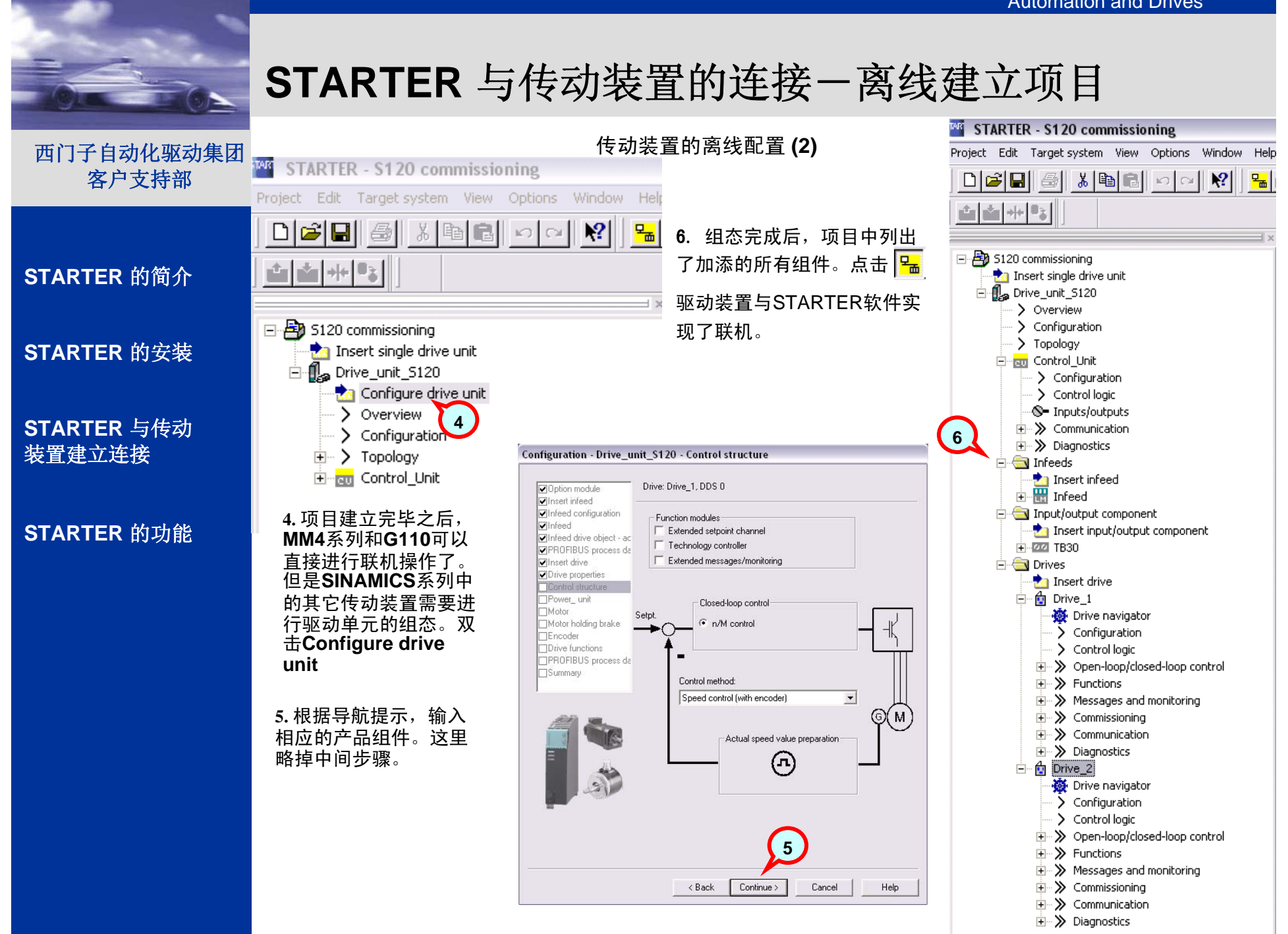

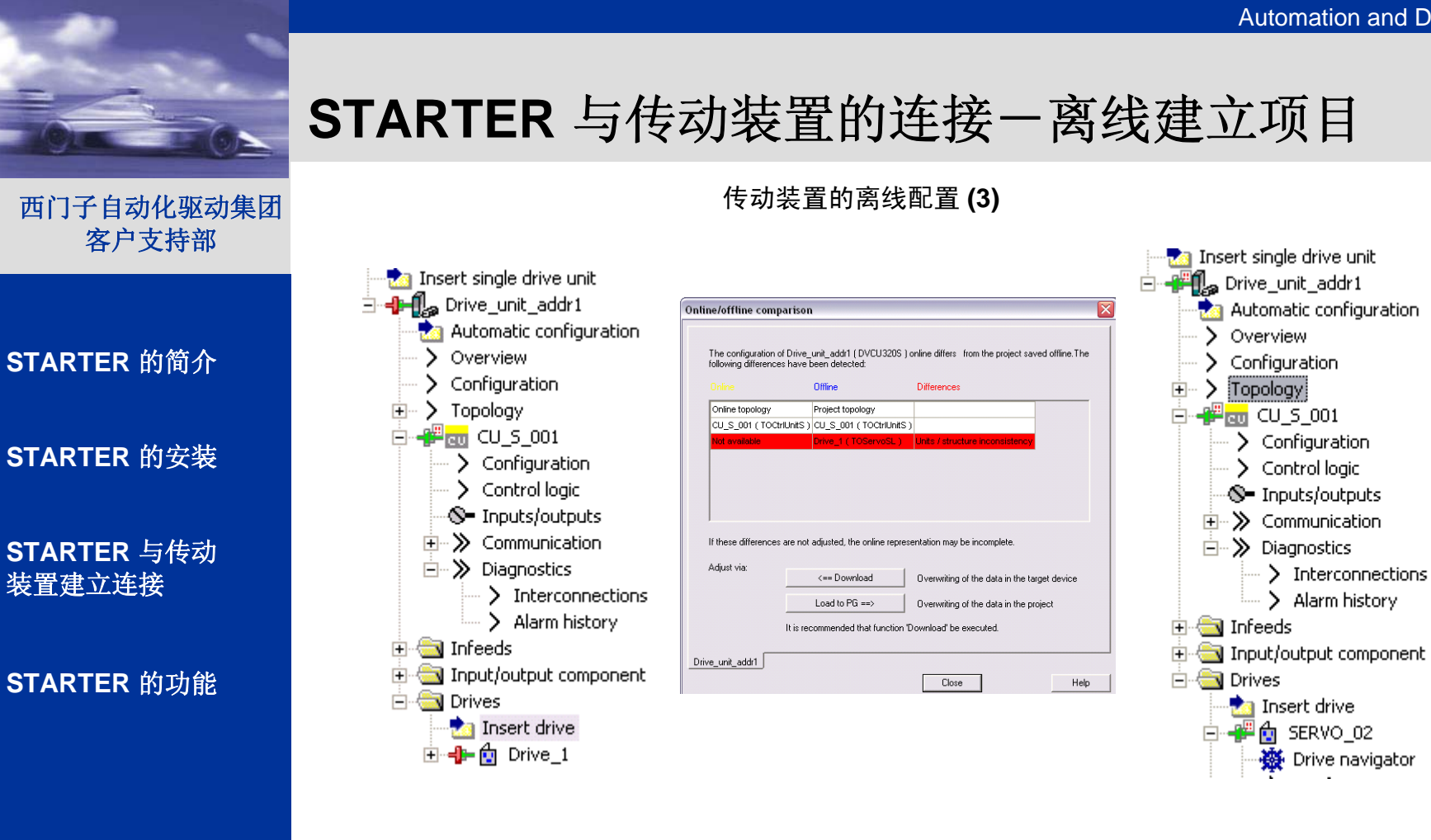

7.如果联机后在任何一个组件上左侧出现了 4日, 意味着配置中该项与存贮在设备CF卡中的 这一项不一致,正如中框图中红色部分提示。此时需要确认项目中的配置无误,然后选择右 框图中的←Download 下载项目, 或者主菜单中的 <all 下载这个项目到CF卡中。如果下载 无误, 十月将变成 一

联机部分完毕

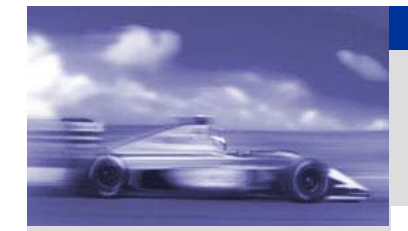

# **STARTER** 与传动装置的连接-在线建立项目

 $\sim$ 

### 西门子自动化驱动集团 客户支持部

**STARTER** 的简介

**STARTER** 的安装

#### **STARTER** 与传动 装置建立连接

### **STARTER** 的功能

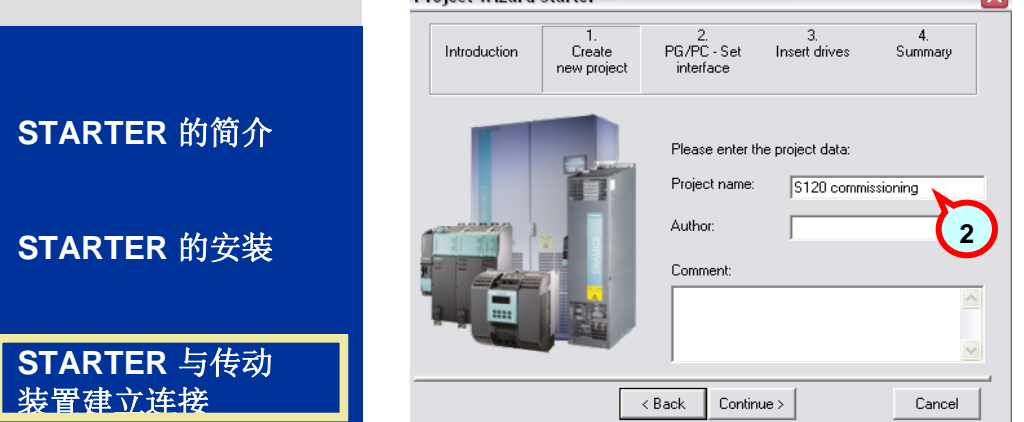

- 在上一页面中选择 **Find drive units online**
- 输入项目名称, 点击**Continuous**

**1.**

**Droject Wizard Starter** 

**2.**

**3.** 通讯接口已在上篇中介绍,在此可选择**Continuous** 

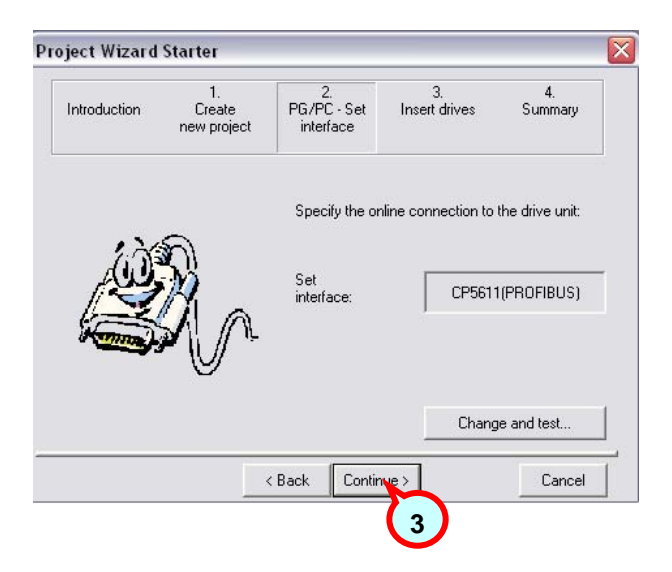

### 传动装置的在线配置 **(1)**

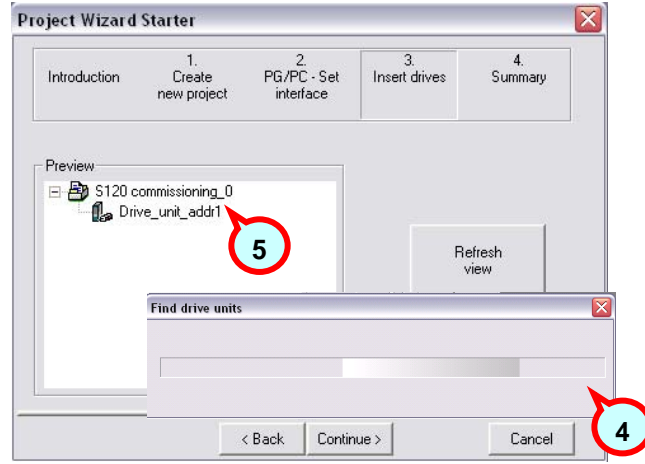

- **4. Starter** 开始搜索是否有驱动装置联机
- **5.** 显示查找到的驱动装置,点击 **Complete** 完成项目建立

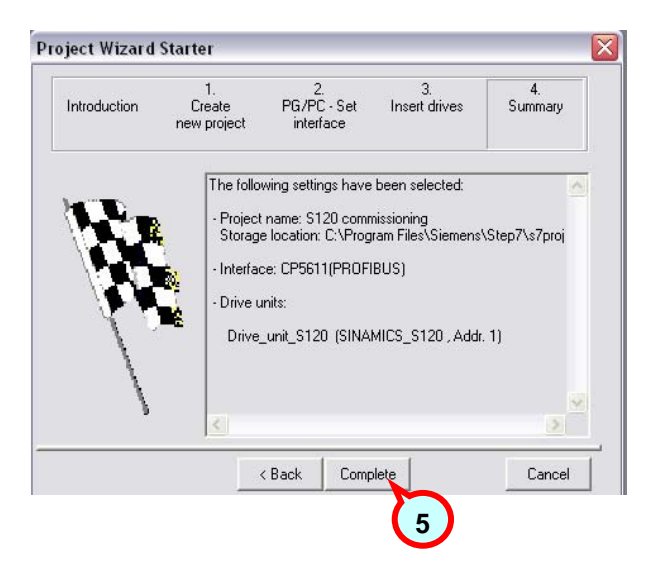

Cancel

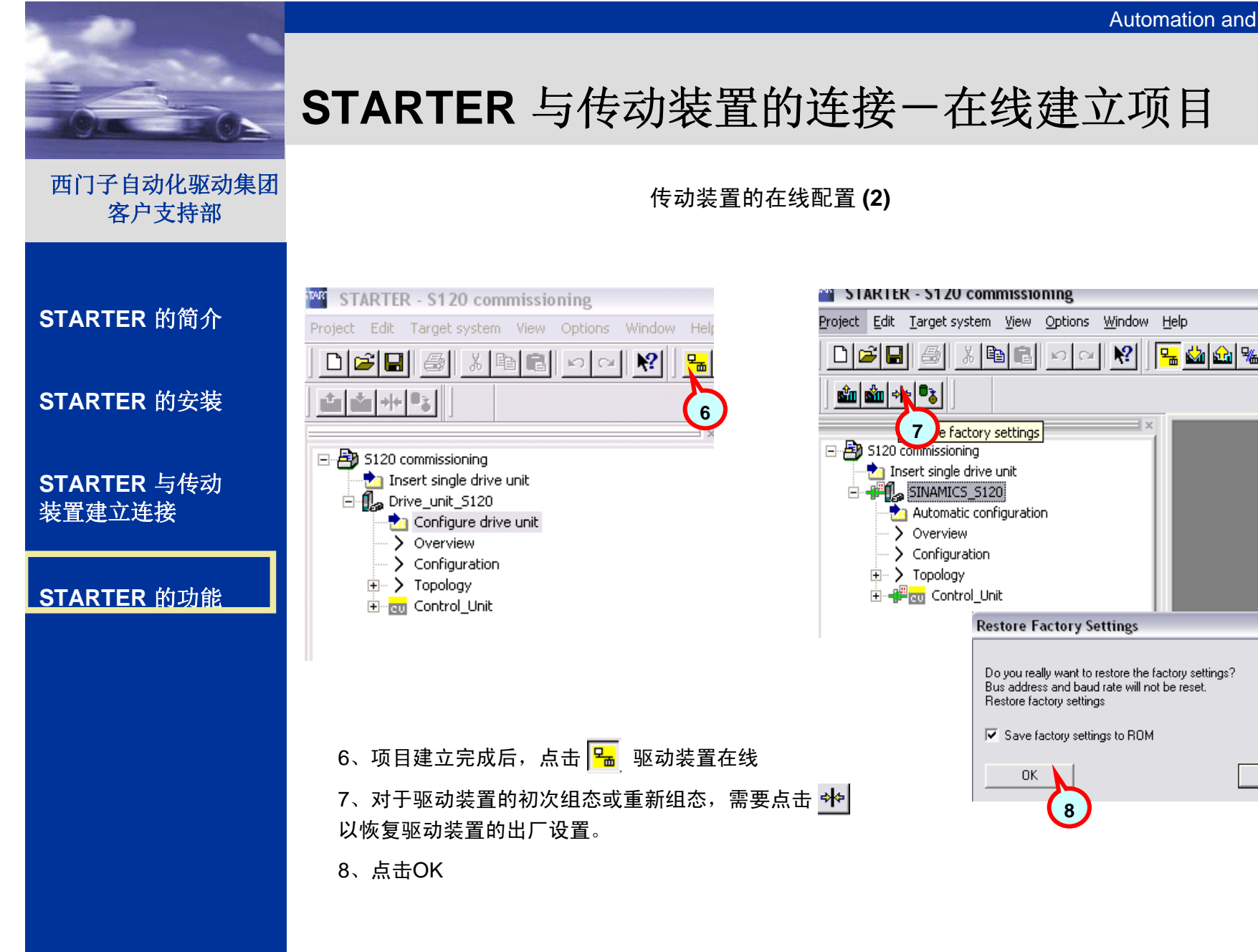

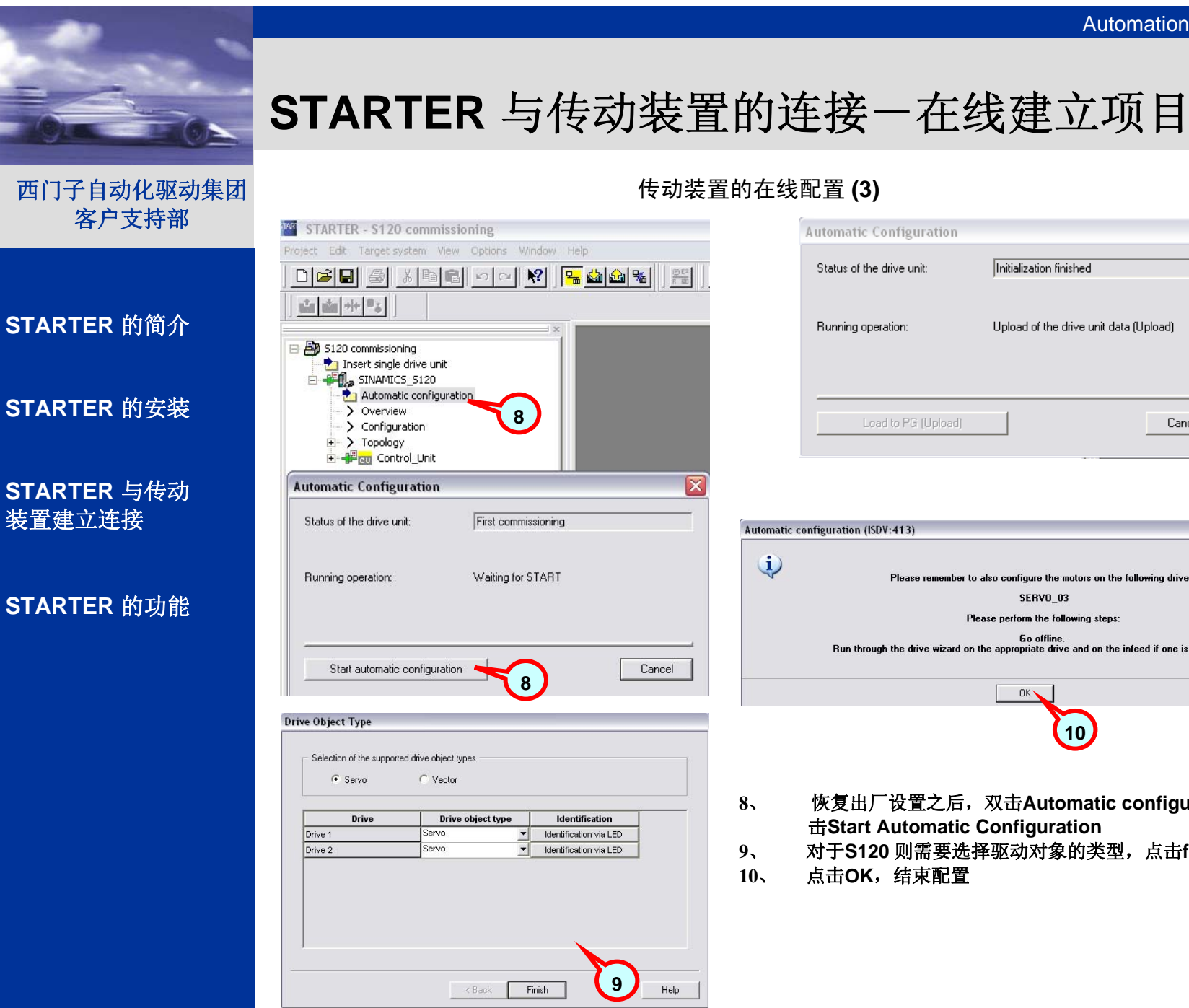

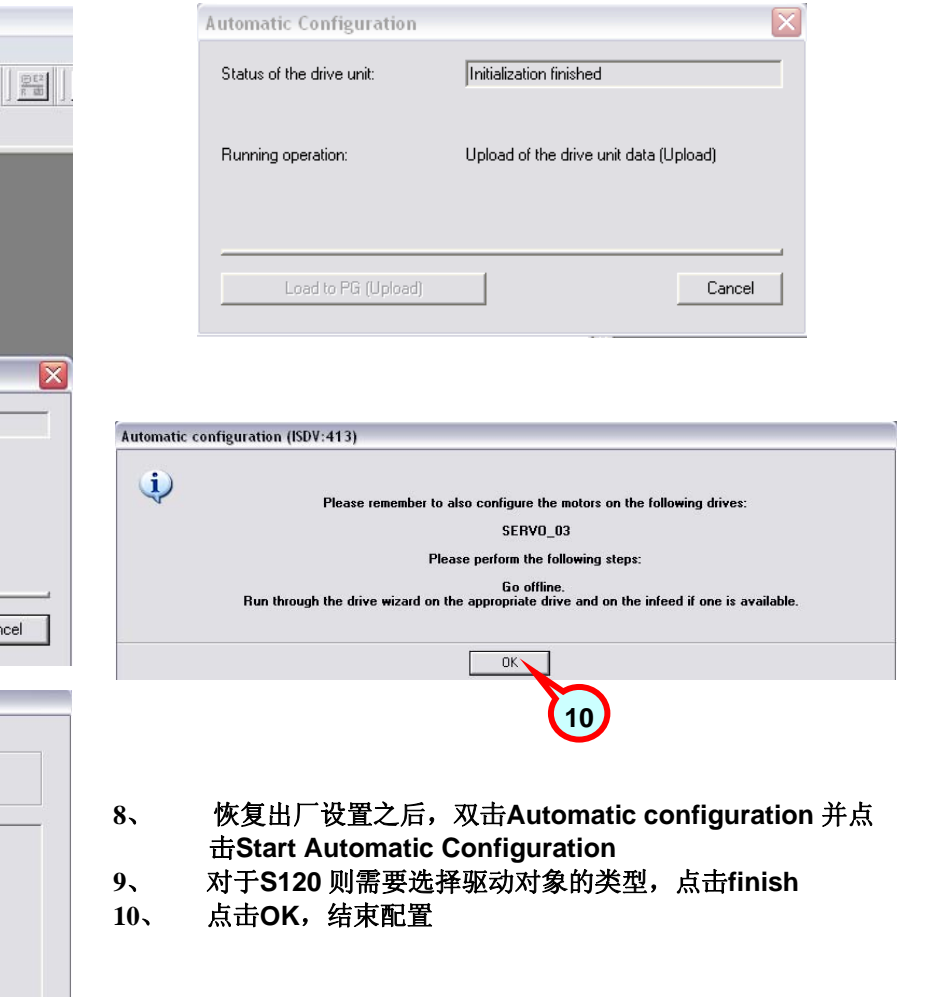

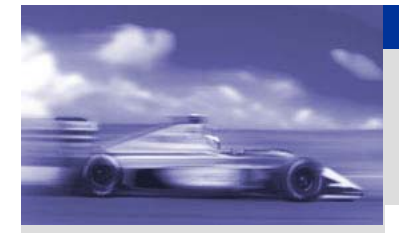

# **STARTER** 与传动装置的连接-在线建立项目

西门子自动化驱动集团 客户支持部

传动装置的在线配置 **(4)**

**STARTER** 的简介

**STARTER** 的安装

**STARTER** 与传动 装置建立连接

**STARTER** 的功能

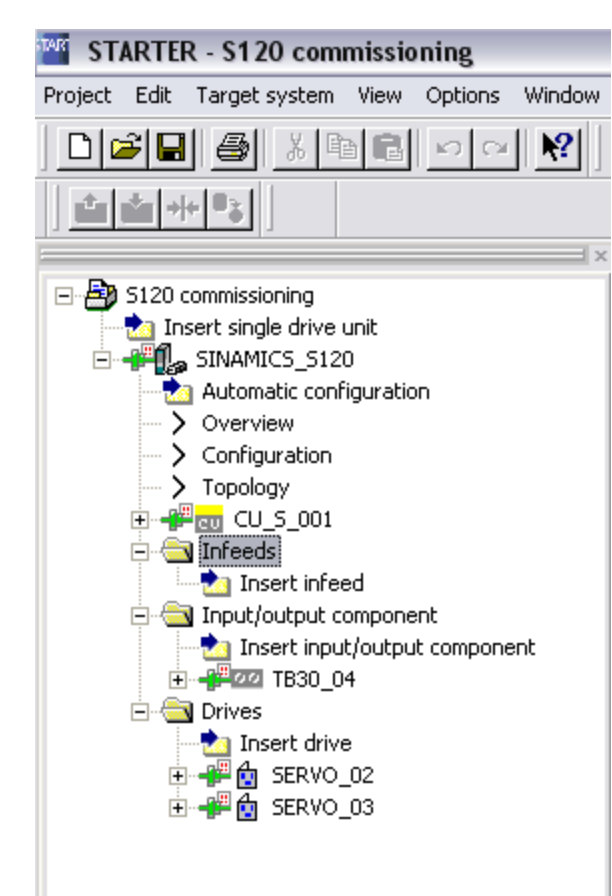

在线配置结束后, 所有与控制单元**CU320**相连接的模 块都将自动进入项目中。

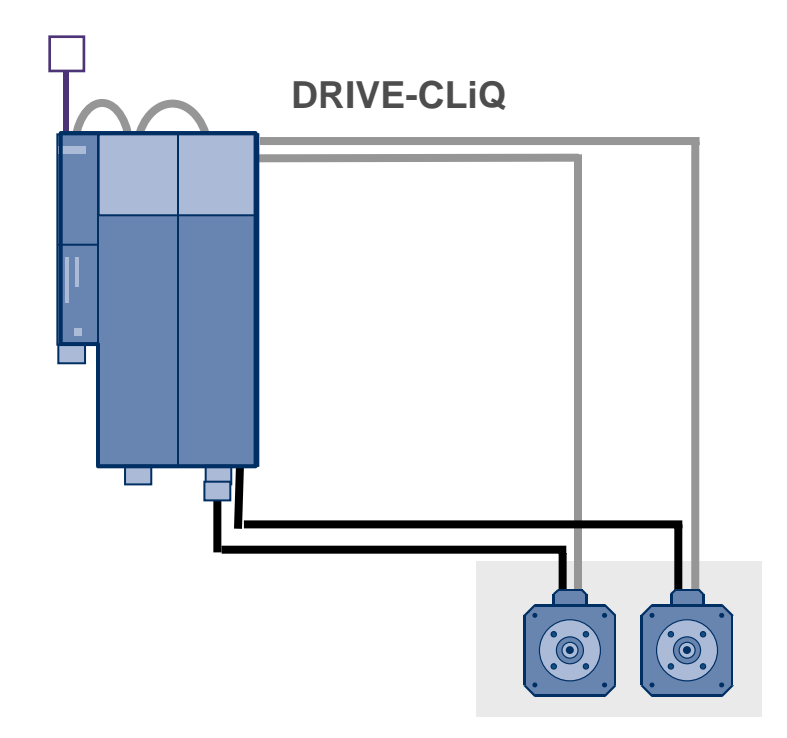

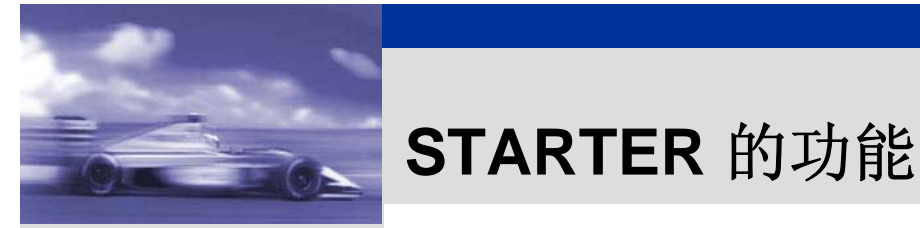

#### Communication ConnectionsFieldbus Systems **STARTER** 的简介

**STARTER** 的安装

#### **STARTER** 与传动 装置建立连接

**STARTER** 的功能

- $\bullet$ 驱动装置参数的查询及设置
- $\bullet$ 驱动参数的上传、查询、比较、下载
- $\bullet$ 利用控制面板调试驱动装置
- $\bullet$ 状态信息及报警故障的监控
- $\bullet$ 动态参数的跟踪记录(**Trace**)
- •项目中驱动装置的版本查询及升级
- •项目的备份

下面以**SINAMICS S120**为例,介绍**Starter**的上述功能

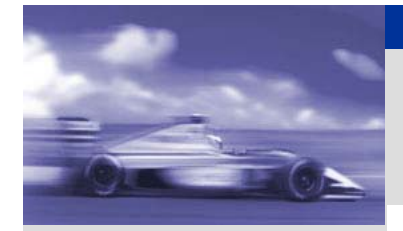

**STARTER** 的简介

**STARTER** 的安装

**STARTER** 与传动 装置建立连接

**STARTER** 的功能

# **STARTER** 的功能-驱动装置的参数查询及设置

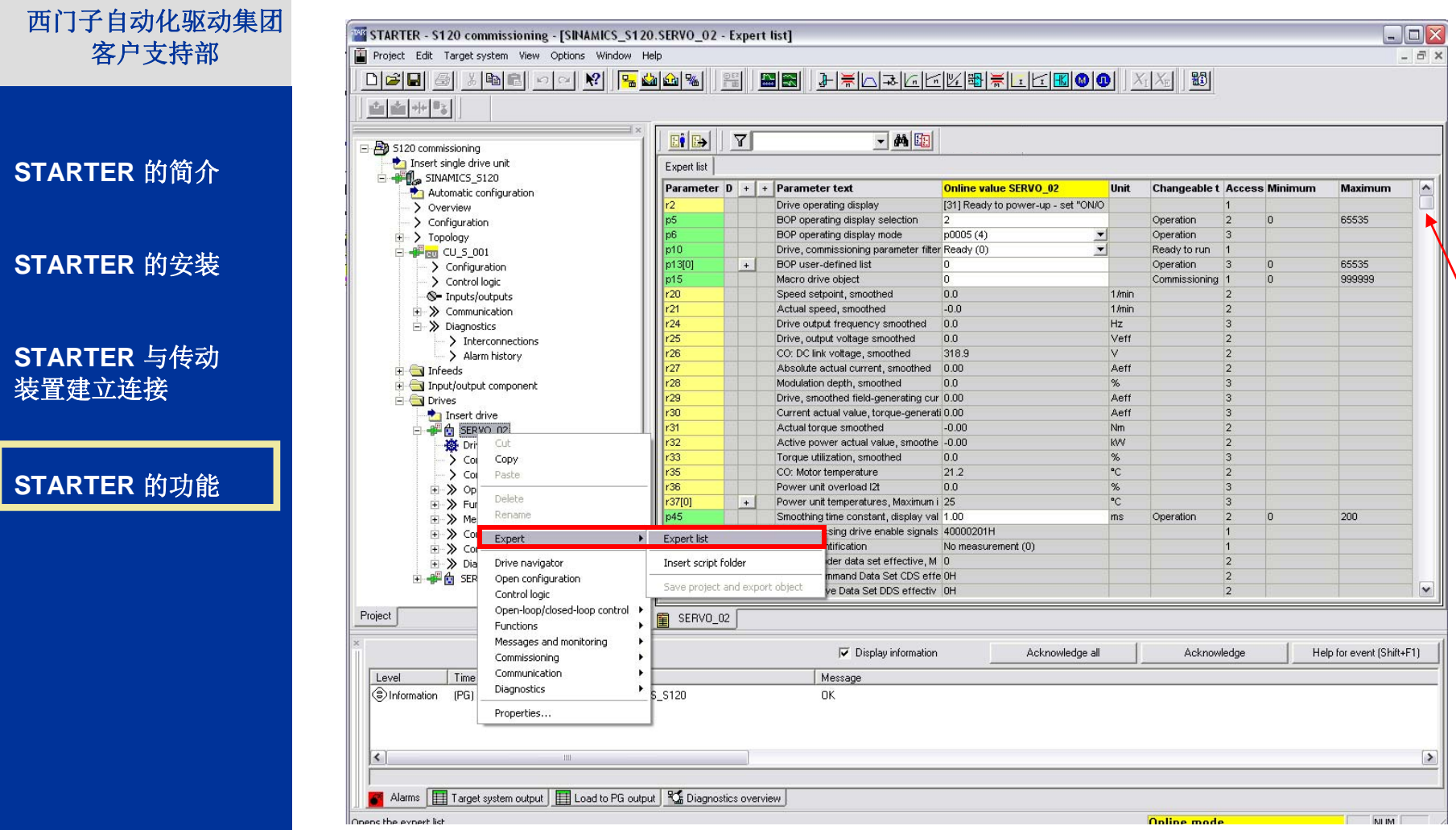

选中相应的驱动轴,点击鼠标右键,选中Expert list,该驱动轴的参数列表显示在右侧。拖动滚动条,查 找需要的参数。点击可设置的**P**参数,并在参数值一栏进行适当的修改设置 。

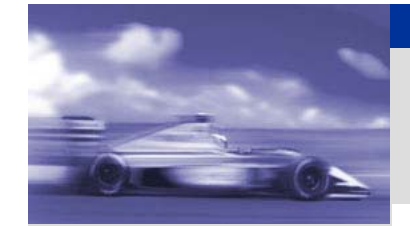

Communication ConnectionsFieldbus Systems **STARTER** 的简介

**STARTER** 的安装

**STARTER** 与传动 装置建立连接

**STARTER** 的功能

### **STARTER** 的功能-参数的上传、查询、比较、下载

联机在线之后,参数列表中显示的当前值并不一定是用户的期望设定值,参数的查询比较功能将帮助 用户清楚得了解当前值与期望值的差别,并将期望值下载到相应的驱动设备中。

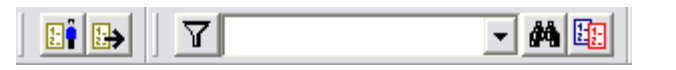

圓 创建或打开一个用户自定义参数列表

当用户只想查看参数列表中的部分参数时,可以创建并保存一个自定义参数列表。

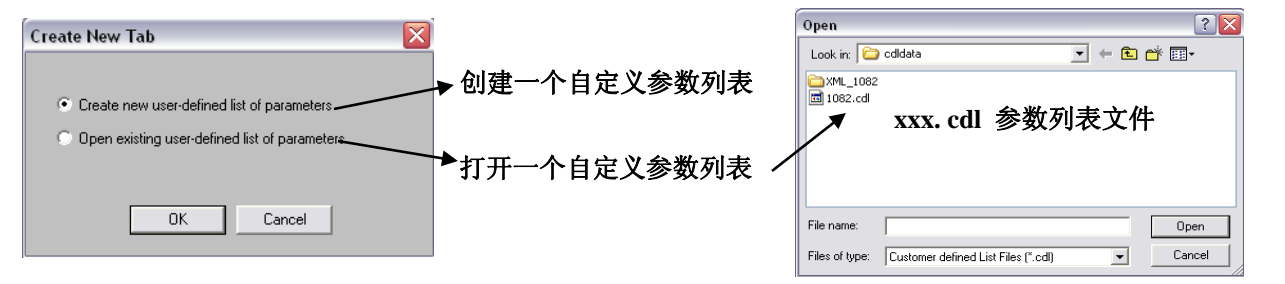

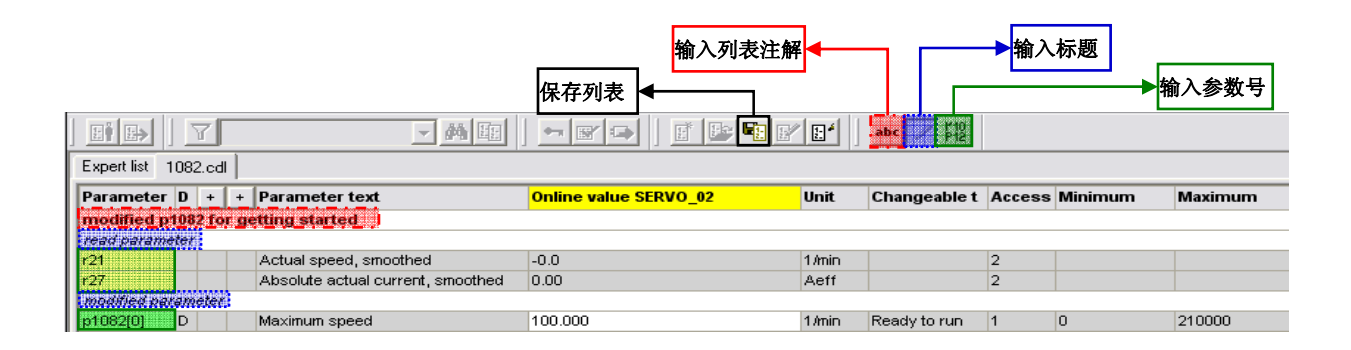

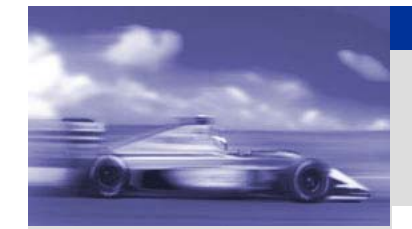

#### **STARTER** 的简介

#### **STARTER** 的安装

#### **STARTER** 与传动 装置建立连接

#### **STARTER** 的功能

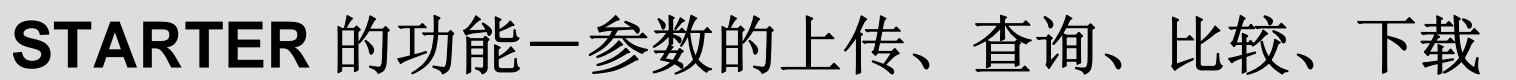

#### 当用户在自定义的参数列表中修改了部分参数,在保存这个自定义参数列表格式(**xxx.dnl)** 的同时,也可以将该 参数列表保存为参数值格式(xxx.xml),用以实现参数的比较。

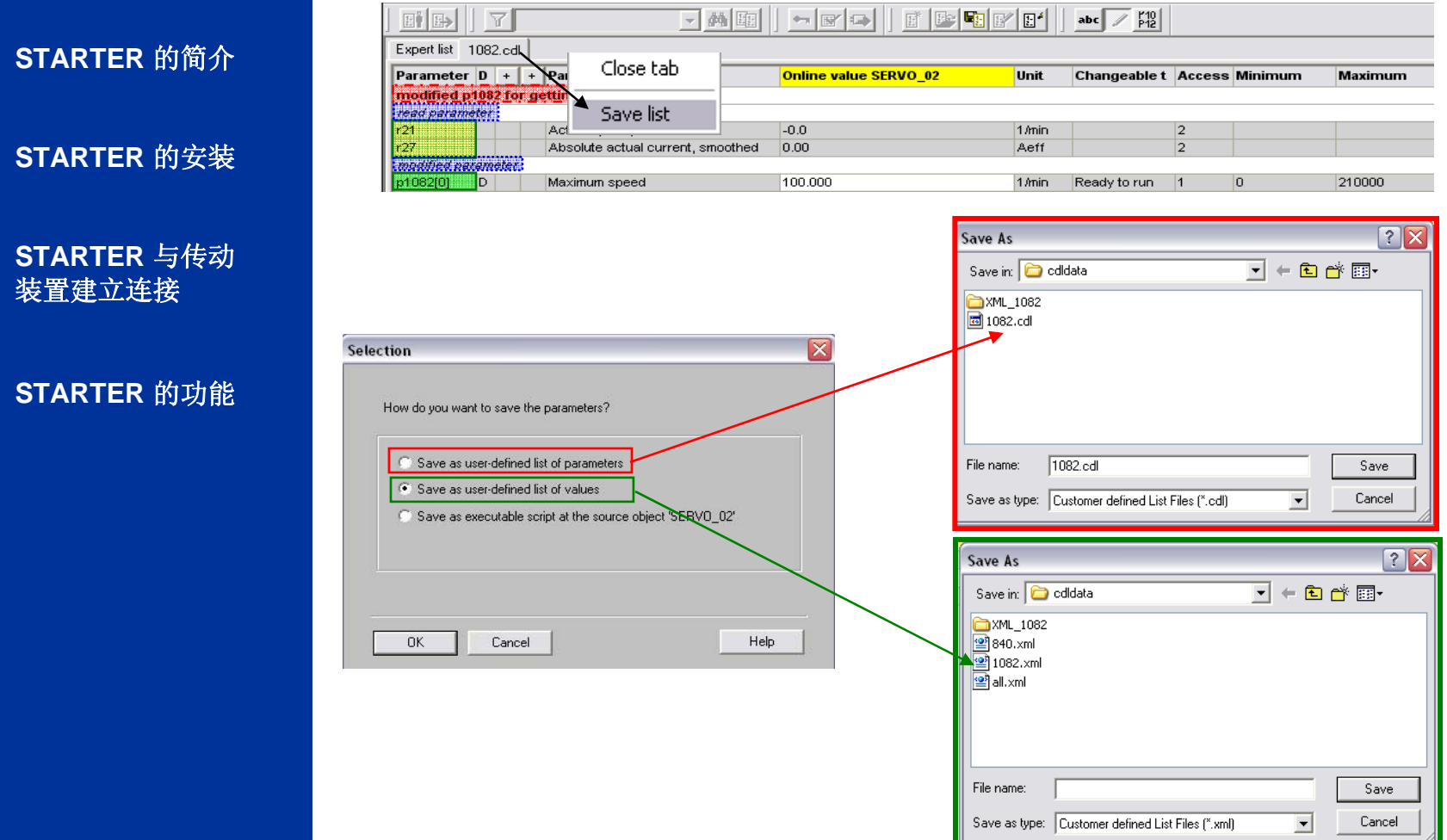

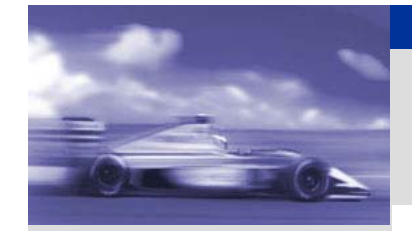

l E

**STARTER** 的简介

**STARTER** 的安装

#### **STARTER** 与传动 装置建立连接

#### **STARTER** 的功能

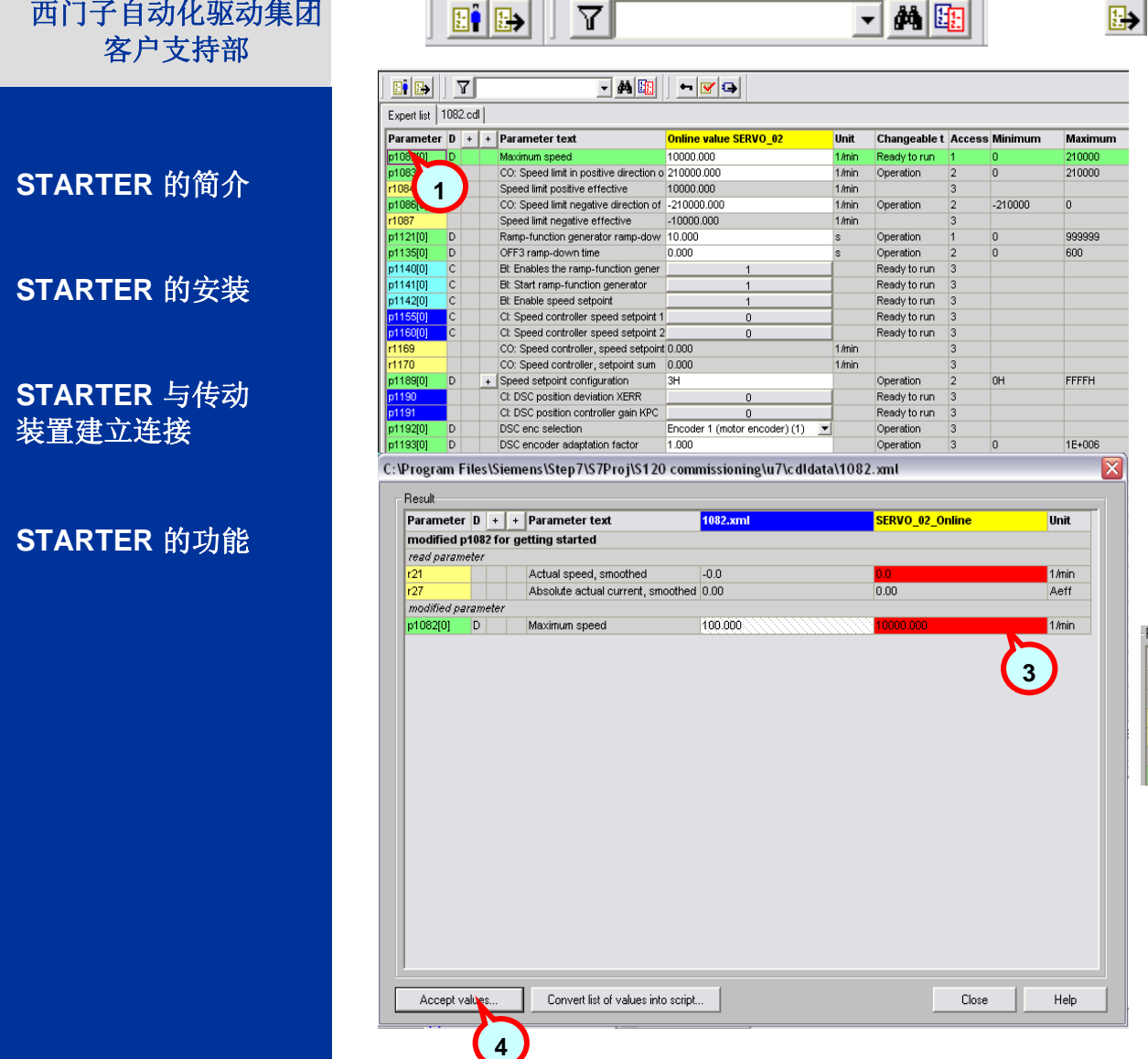

# **STARTER** 的功能-参数的上传、查询、比较、下载

#### 打开用户自定义参数值列表

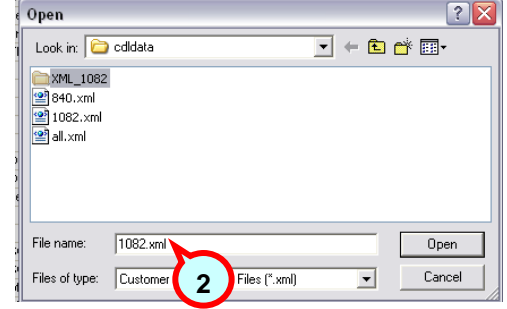

- **1.**将屏幕切换回参数总列表,点击
- **2.**选择参数值列表
- **3. Starter**将自动标识出该列表中的参 数与当前列表中同一参数的差别。
- **4.** 点击**Accept Values,** 将当前参数值改 变为列表中的值。

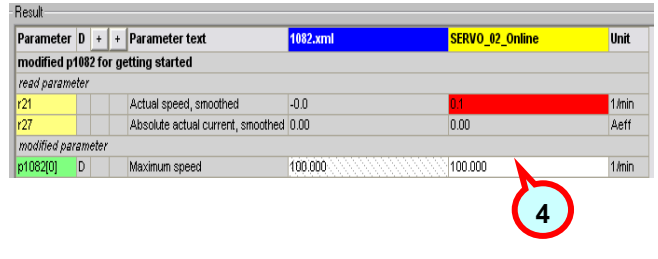

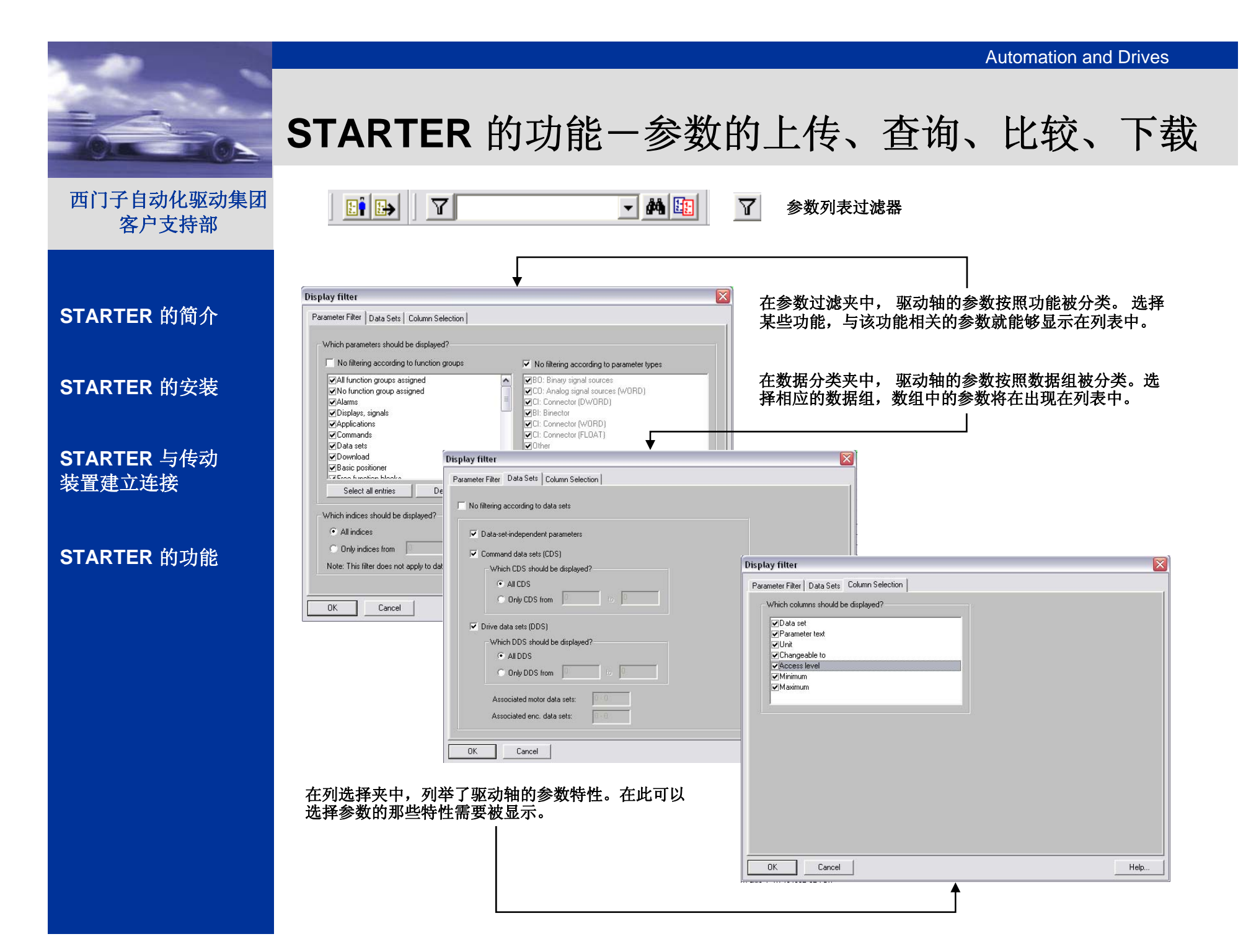

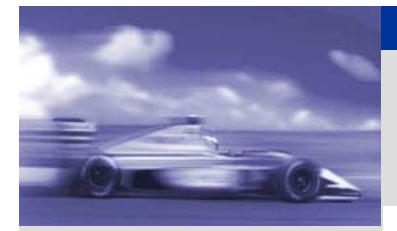

# **STARTER** 的功能-参数的上传、查询、比较、下载

 $\Box$  M  $E_2$  $\frac{1}{\| \mathbf{E}^{\prime} \| \mathbf{E}^{\prime} \|} \left| \mathbf{E}^{\prime} \right| \left| \mathbf{E}^{\prime} \right|$  $\partial \hat{\mathbf{q}}$ 参数查找

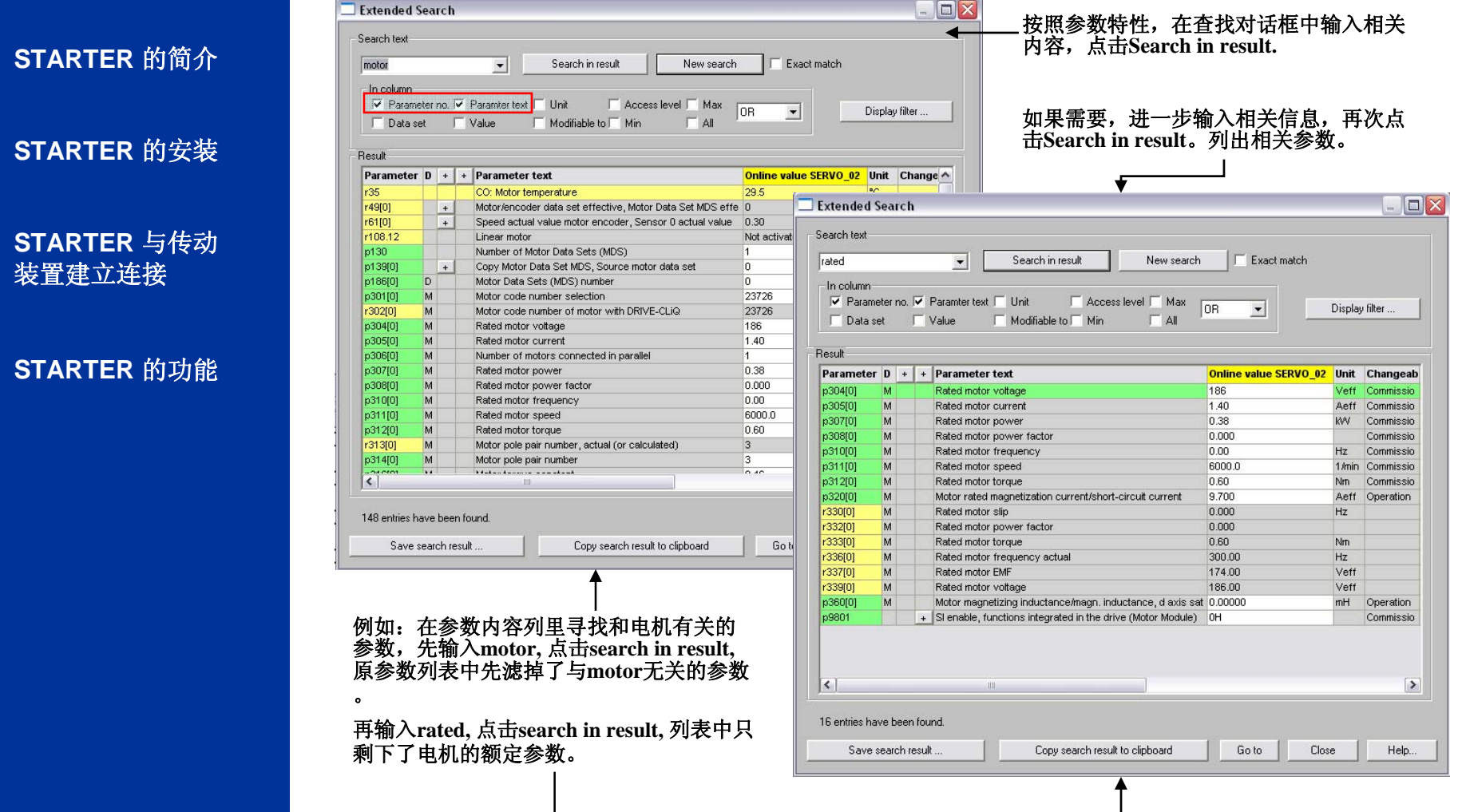

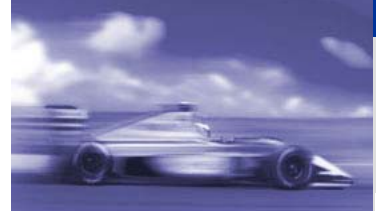

 $E^{\bullet}[B_{\bullet}]$ 

 $\overline{a}$ 

Project Edit Target system View Options Window Help

# **STARTER** 的功能-参数的上传、查询、比较、下载

睏

在线参数与项目参数的比较

除了上述列举的参数比较之外,在此介绍另一种实现比较的快捷方式**.** 

可的图

首先需要了解的是,参数的上传下载就是在驱动装置控制单元中的**RAM**、**CF**卡(**ROM**)以及**Starter**项目三个位置中进行。

**STARTER** 的简介

Communication ConnectionsFieldbus Systems **CF**卡)的数据引导到**RAM**中。在**Starter**项目中设置的驱动参数可以下载到装置的**RAM**中,并通过**"**拷贝**RAM**到**ROM"**,将项 **RAM**中记录了在线驱动设备的当前参数值。 每当装置掉电,**RAM**中的信息就会永久性丢失。再上电后,装置自动将**ROM**中( 目驱动参数写入**ROM** (**CF**卡)中。同时, **ROM** (**CF**卡)中的驱动参数也可以通过**"**导入到**PC"**上传到项目中。

**STARTER** 的安装

**STARTER** 与传动 装置建立连接

#### **STARTER** 的功能

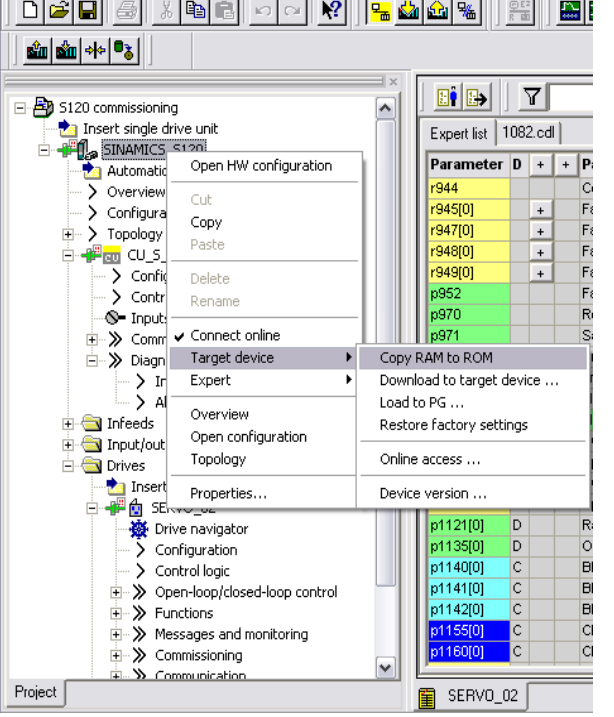

<sup>144</sup> STARTER - S120 commissioning - [SINAMICS\_S120.SERVO\_02 - Expert list

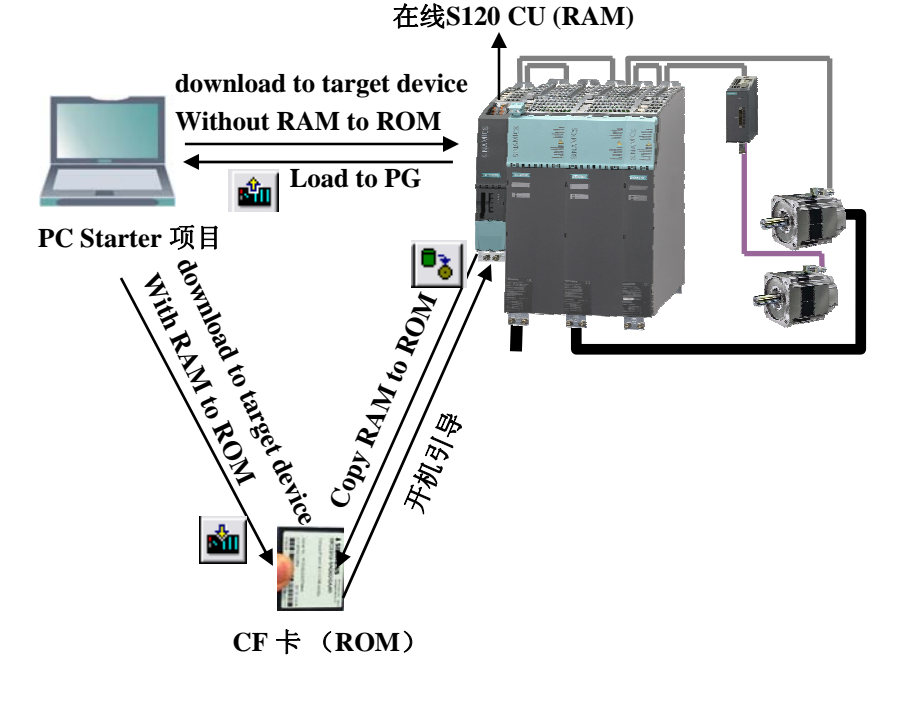

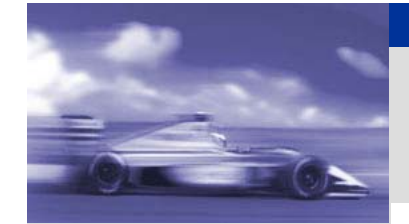

### **STARTER** 的功能-参数的上传、查询、比较、下载

#### 西门子自动化驱动集团 客户支持部

因而,在**RAM**、**ROM**、**Starter**项目中的同一参数值会有所不同。利用比较功能,可以获得其不同。比较通常发生在下述情况下

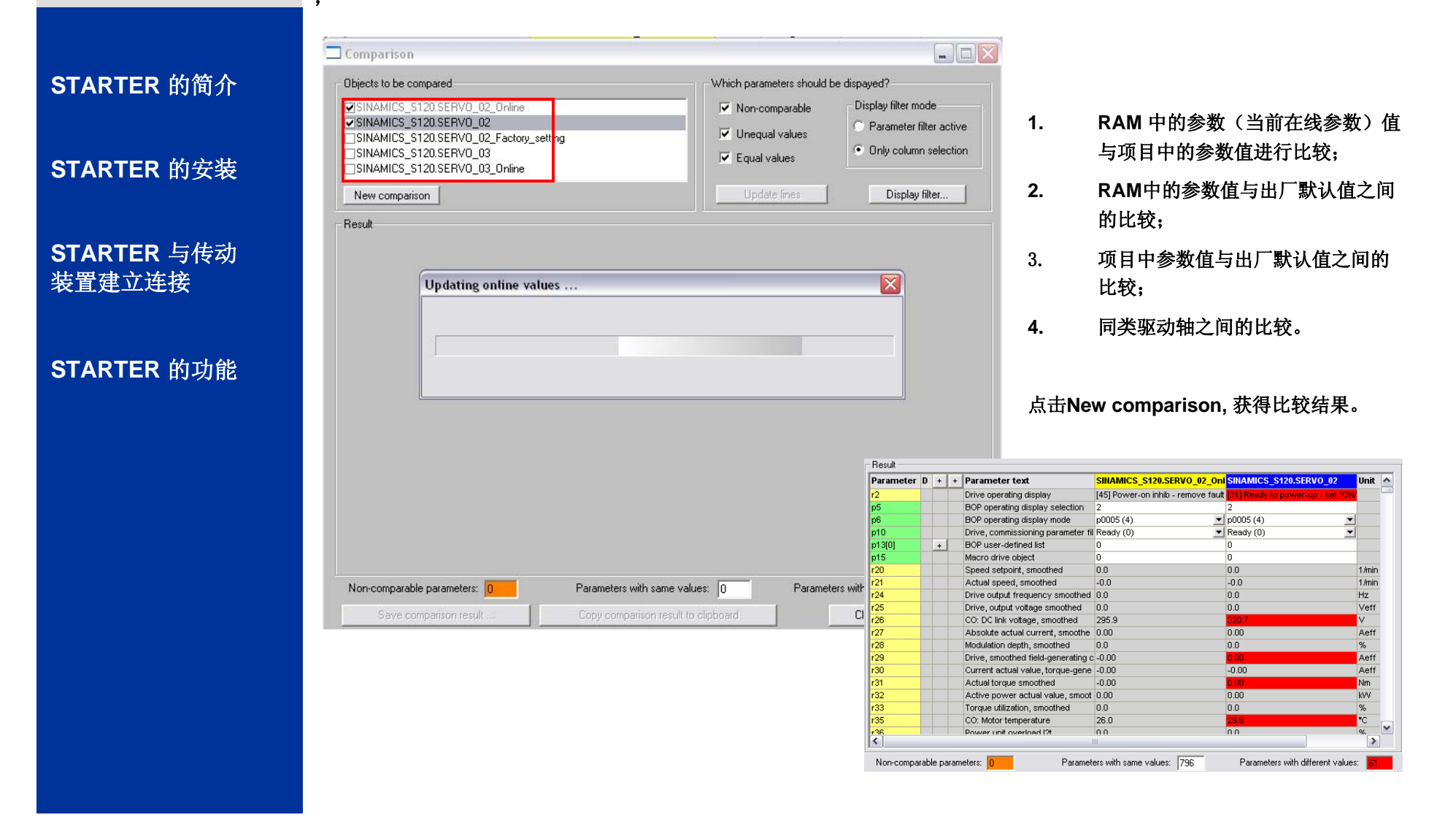

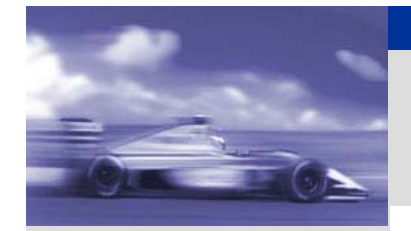

# STARTER 的功能一控制面板调试

#### 西门子自动化驱动集团 客户支持部

### **STARTER** 的简介

#### **STARTER** 的安装

#### **STARTER** 与传动 装置建立连接

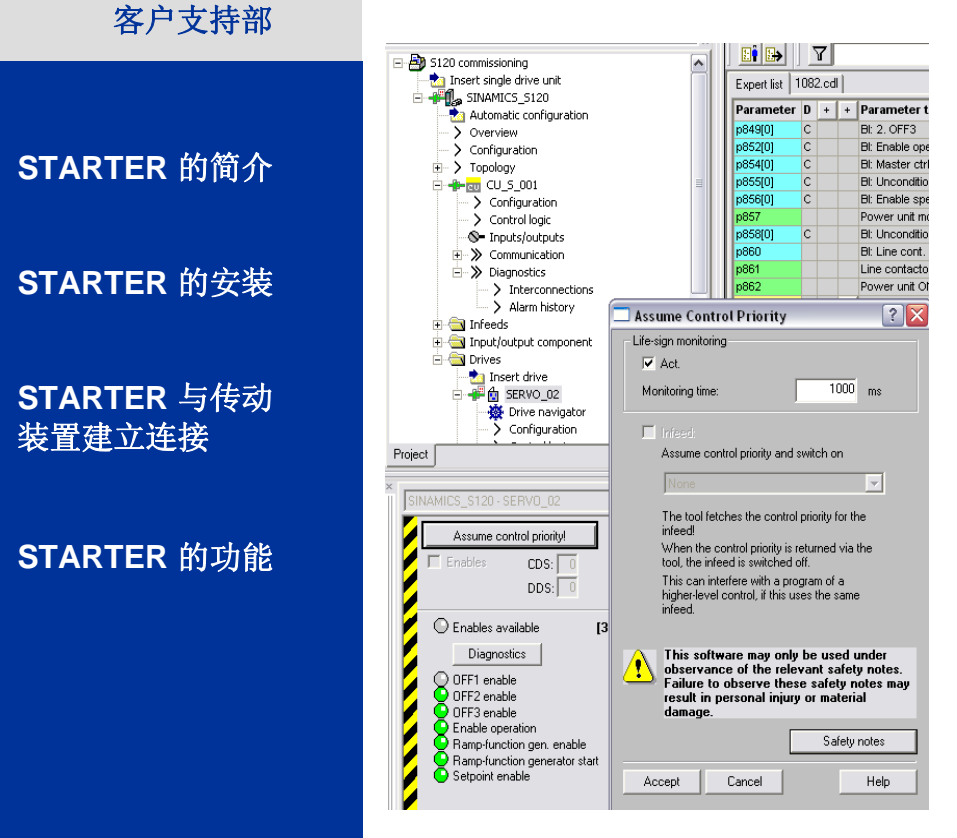

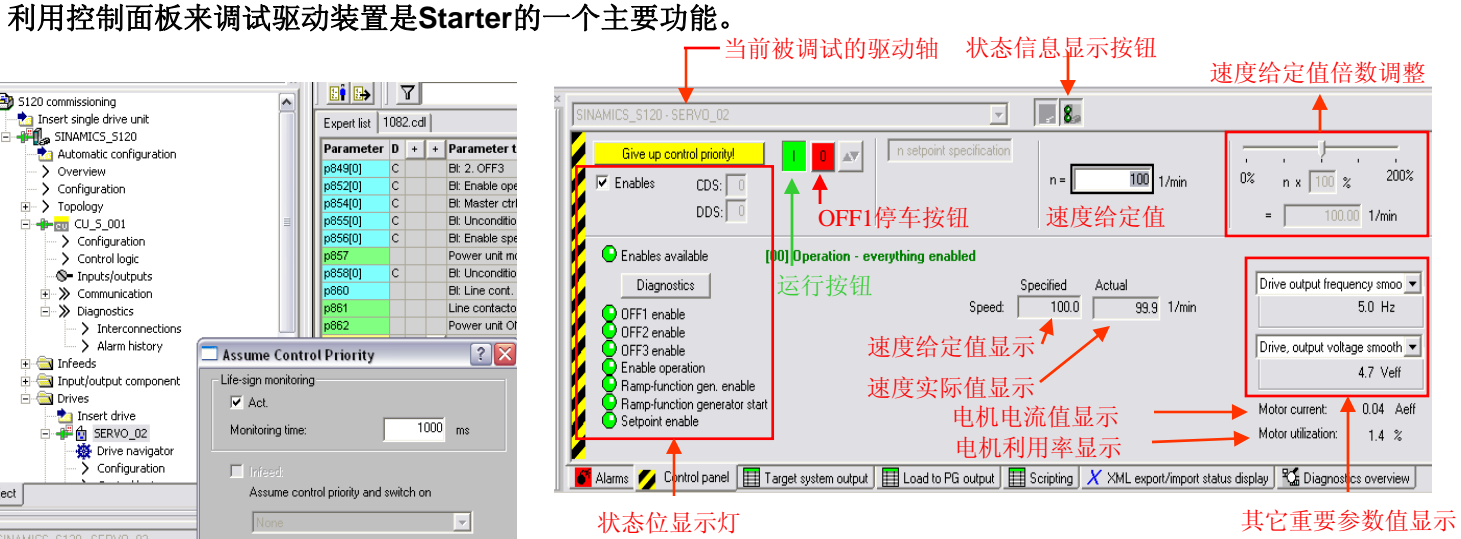

- 1. 选择需要调试的驱动轴,点击**commissioning** 中的**Control Panel**。控制面板在显示在**Starter**窗口的下方。
- **2.**点击Assume control Priority, 授予PC对驱动装置的控制权
- **3.**在**Assume control Priority**窗口中,点击**Accept.**
- **4.**选中**Enable**, **Enables Available** 灯亮
- **5.**输入给定速度
- **6.**点击绿色运行按钮,驱动轴按照给定速度运行
- **7.** 在**Specified**、**Actual Speed** 中查看给定转速和实际转速以及 其它重要驱动轴参数
- **8.**点击红色停车按钮,驱动轴按照**OFF1**方式停机
- **9.**点击**Give up control priority,** 放弃**PC** 的驱动轴的控制权

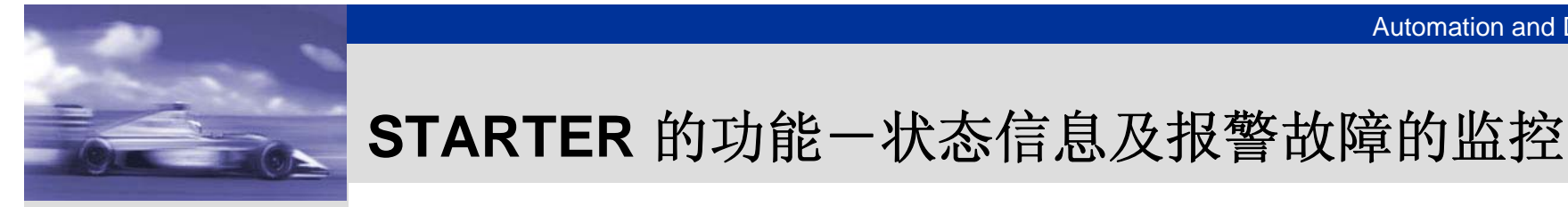

**STARTER** 的简介

**STARTER** 的安装

#### **STARTER** 与传动 装置建立连接

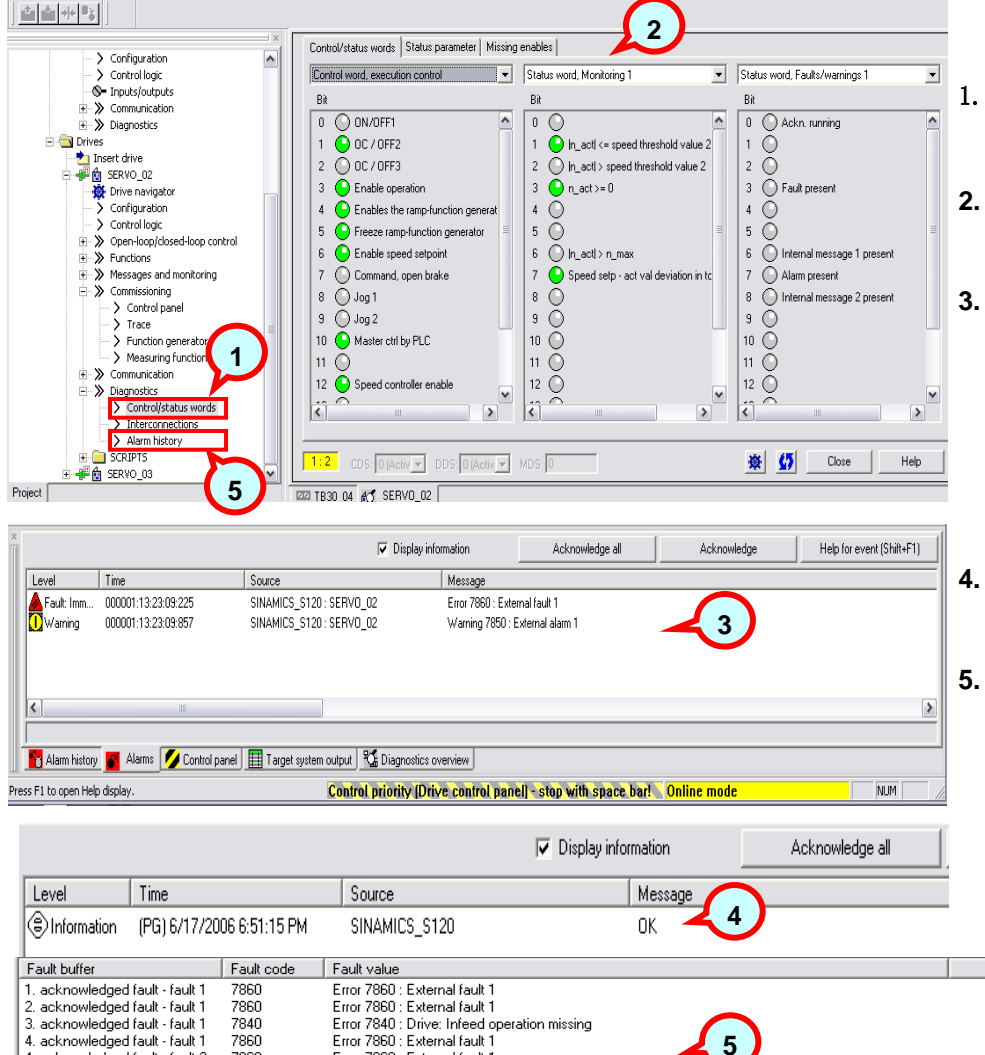

- 选中某驱动轴,打开**Diagnostics**  项目,双击**Control/Status words**
- 在右侧的窗口中选择控制字、状态 字。
- 同时在**Starter**屏下方的信息栏中选 择**Alarms**,监视是否有报警及故障 出现。如果存在,则需要利用**Help for event**查出报警和故障的原因。 及时排除后,点击**Acknowledge** 或 者**Acknowledge all**,清除故障。
- 一个处于正常工作状态的驱动装置 将在信息栏里显示**OK**。
- 双击**Alarm history,**查询报警故障历 史记录。

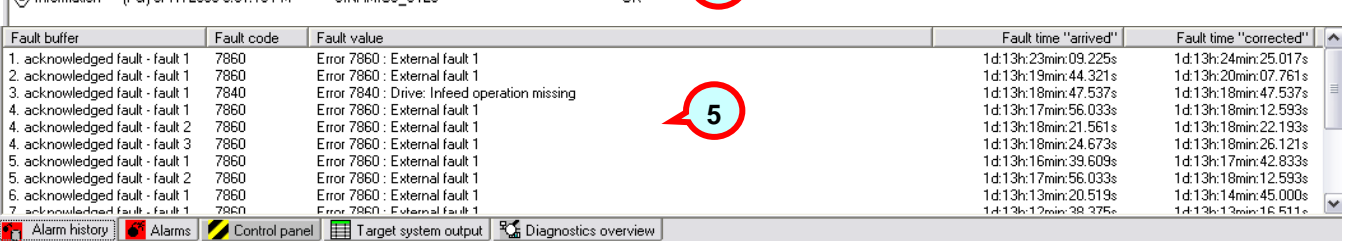

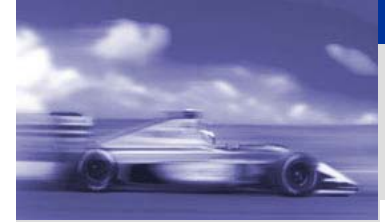

**STARTER** 的简介

**STARTER** 的安装

**STARTER** 与传动 装置建立连接

**STARTER** 的功能

#### $\sum_{\rm max}$ 西门子自动化驱动集团 客户支持部

Communication ConnectionsFieldbus Systems

**STARTER** 的功能-参数的跟踪记录(**Trace**)

**Starter**调试软件提供了强大的**Trace**功能,即能够跟踪某些重要的参数(例如转速,输入输出电流 ,直流部分电压…),并以曲线形式记录下来,便于调试人员进行分析。

注意: **SINAMICS** 系列变频器不同,**MM4**不支持**Trace**功能。

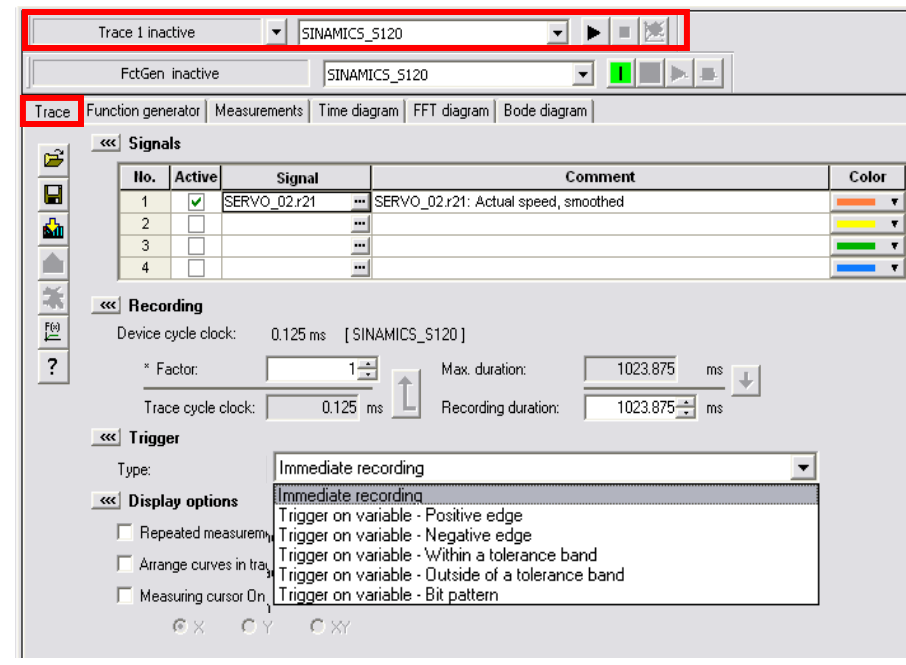

- **4.**在触发部分选择触发的条件
- **5.**点击 4 , 将设置下载到驱动装置中
- **6.**点击运行按钮 ▶ , 跟踪记录开始。

#### 点击主菜单上的 **, Starter** 右 侧屏 上显示**Trace**功能设定界面。

**1.**

**3.**

**2.** 在**Trace**设定夹里的**Signal**栏里选 择要跟踪记录的参数。点击左侧的 **Active**选择框,并选择记录曲线颜 色。

 驱动装置为**Trace**功能在自身的控 制单元中开辟了一段特定长度的内 存区来记录采样点上的数据,因而 能够记录的数据个数是有限的。在 **Recording**部分以装置的最小采样 时间为基数选择记录点的间隔,按 上箭头按钮生成最大可记录的时间 ,再按右侧的下箭头按钮或者另行 输入,确定期望的记录时间。

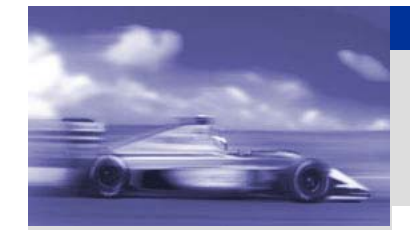

# **STARTER** 的功能-参数的跟踪记录(**Trace**)

西门子自动化驱动集团 客户支持部

**STARTER** 的简介

**STARTER** 的安装

**STARTER** 与传动 装置建立连接

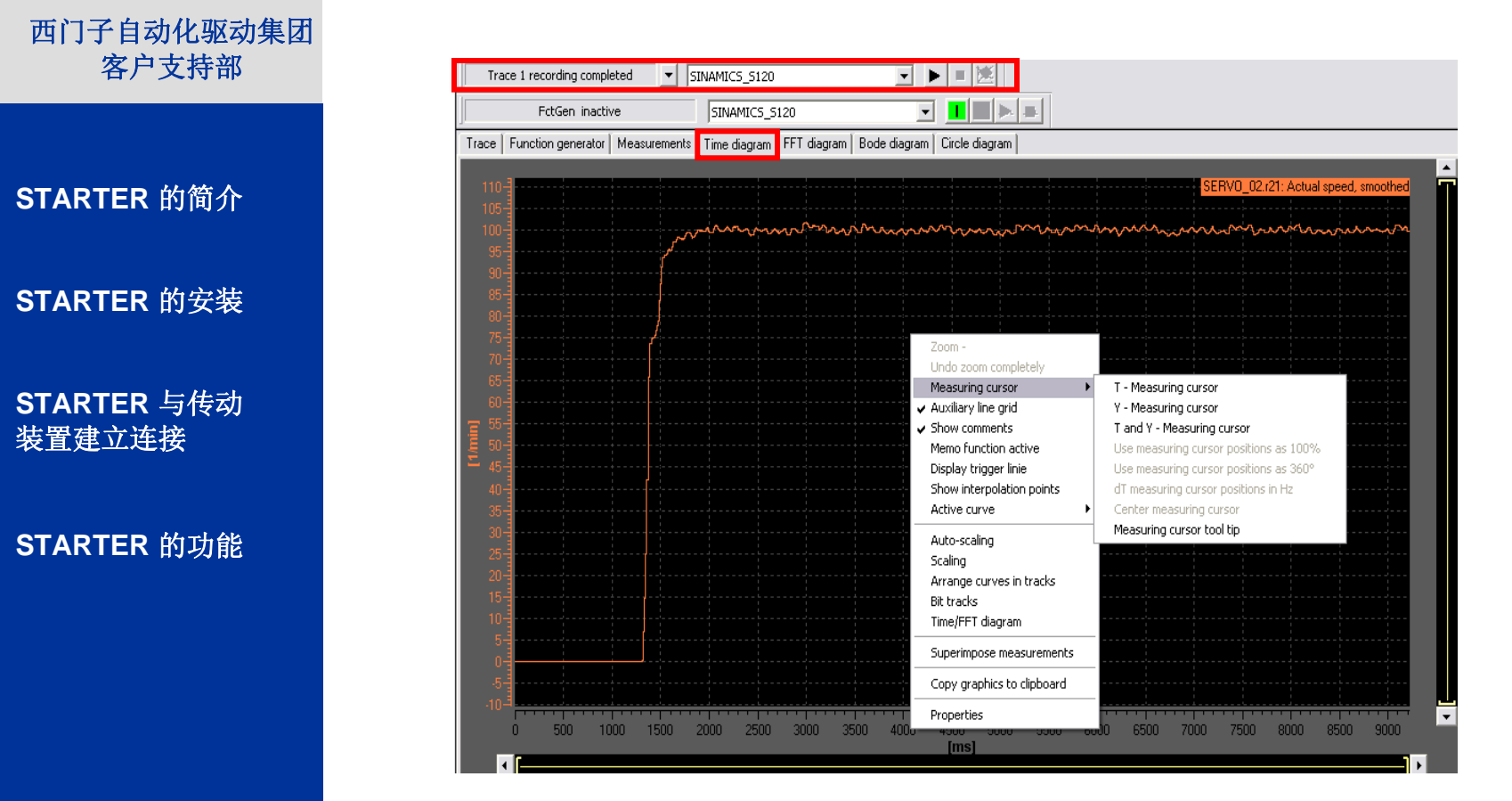

- **4.**跟踪记录结束后,会在**Time diagram**中显示记录的图形。
- **5.**在图中点击鼠标右键,选择描述曲线图形的各种工具,例如横纵坐标尺,放大缩小比例等。

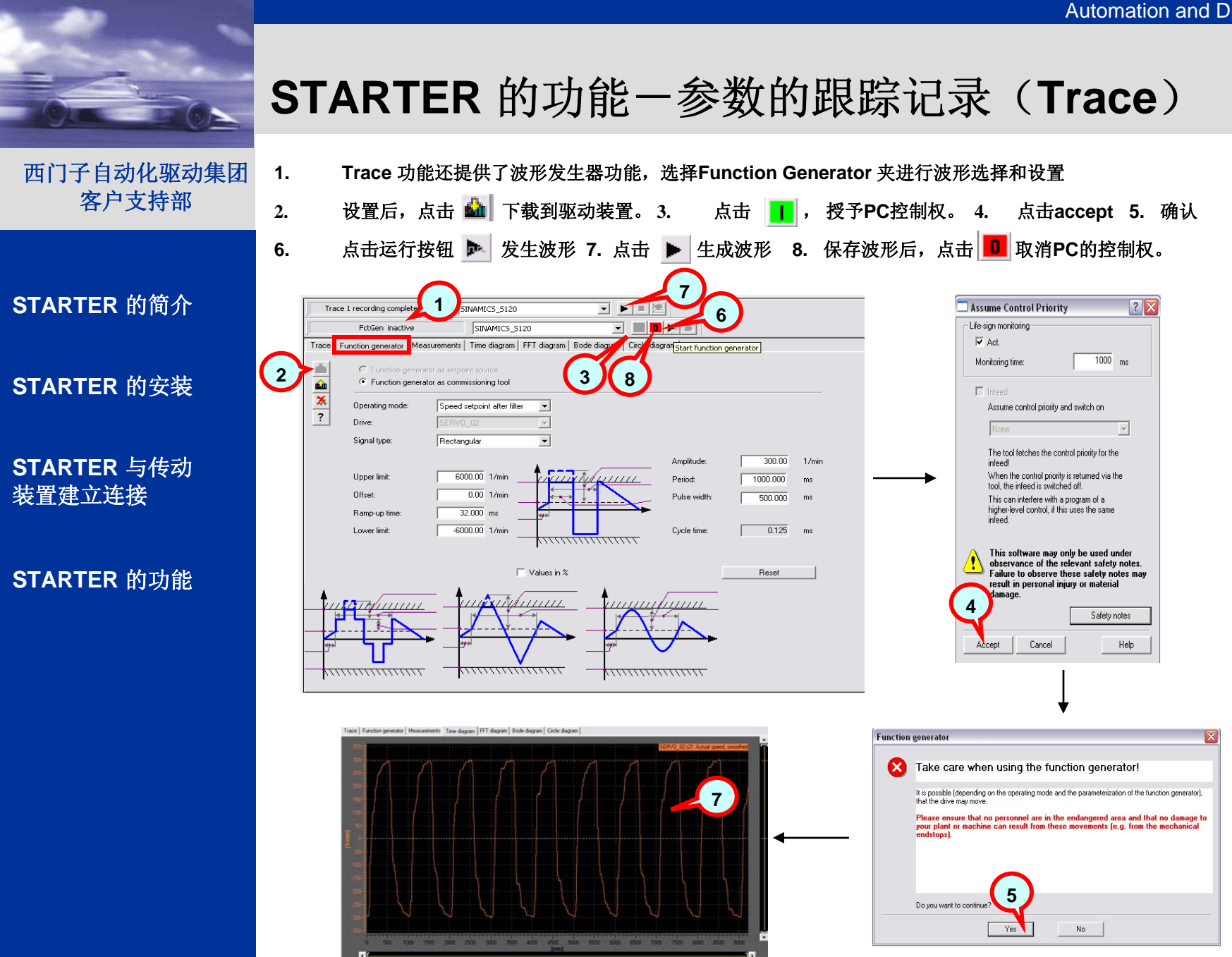

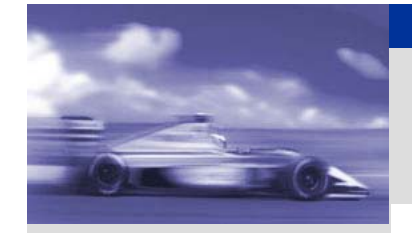

# **STARTER** 的功能-参数的跟踪记录(**Trace**)

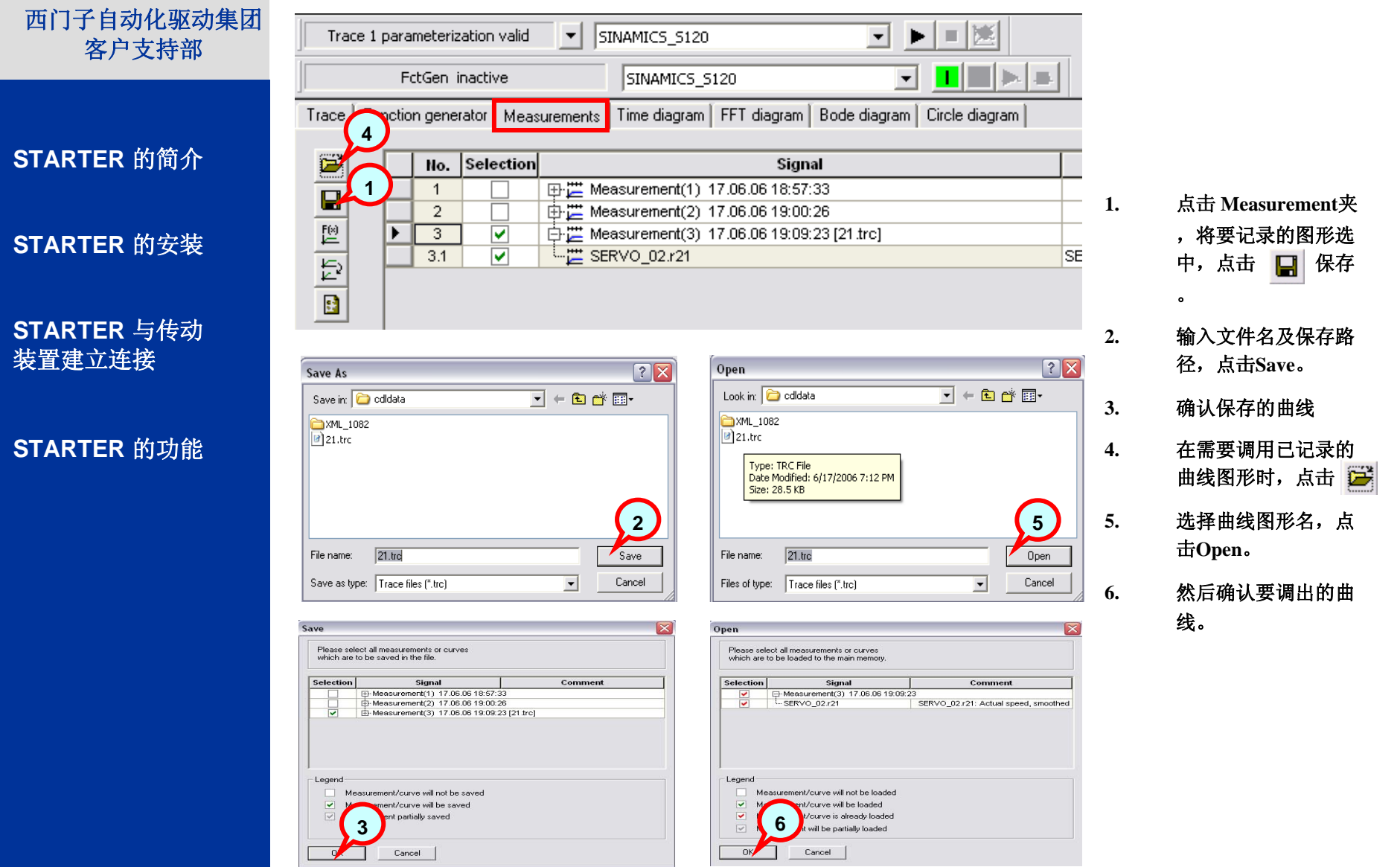

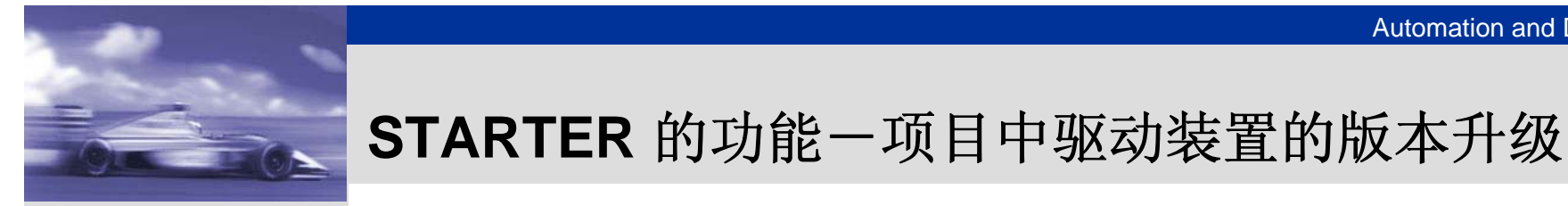

**STARTER** 的简介

**STARTER** 的安装

**STARTER** 与传动 装置建立连接

**STARTER** 的功能

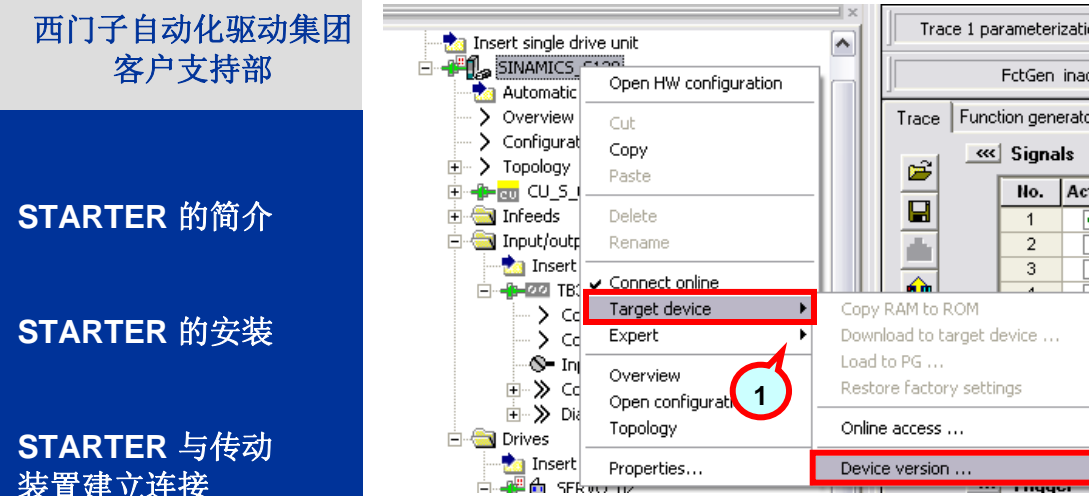

#### 驱动装置的控制单元升级:

- 1. 在项目中选择要升级的驱动装置,点击鼠标右键, 选择Target device项目中的Device version。
- 2.有灰色背景的一项为驱动装置的当前版本。
- 3.选择高级版本实现升级。点击Change version。
- 4.确认升级。
- 5.在信息栏中获得相关的控制单元升级信息。

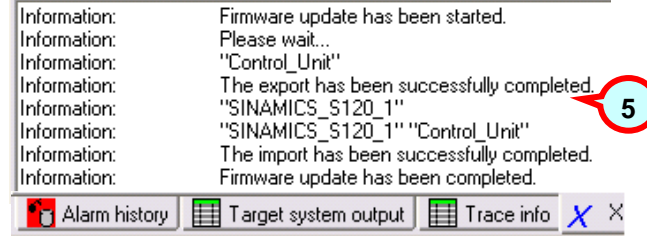

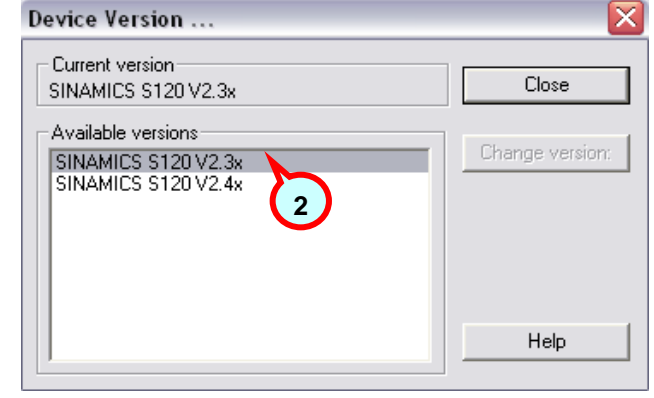

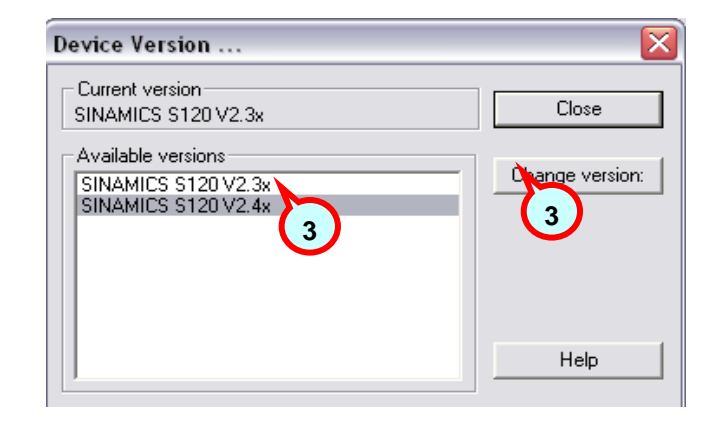

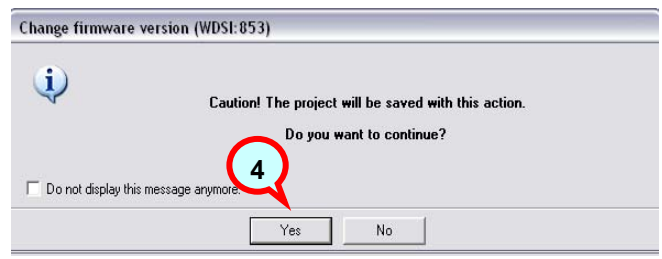

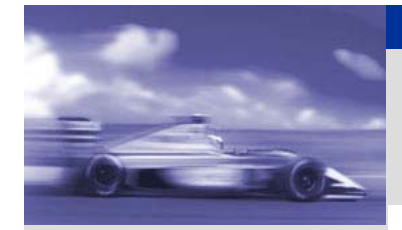

# STARTER 的功能一项目中驱动装置的版本升级

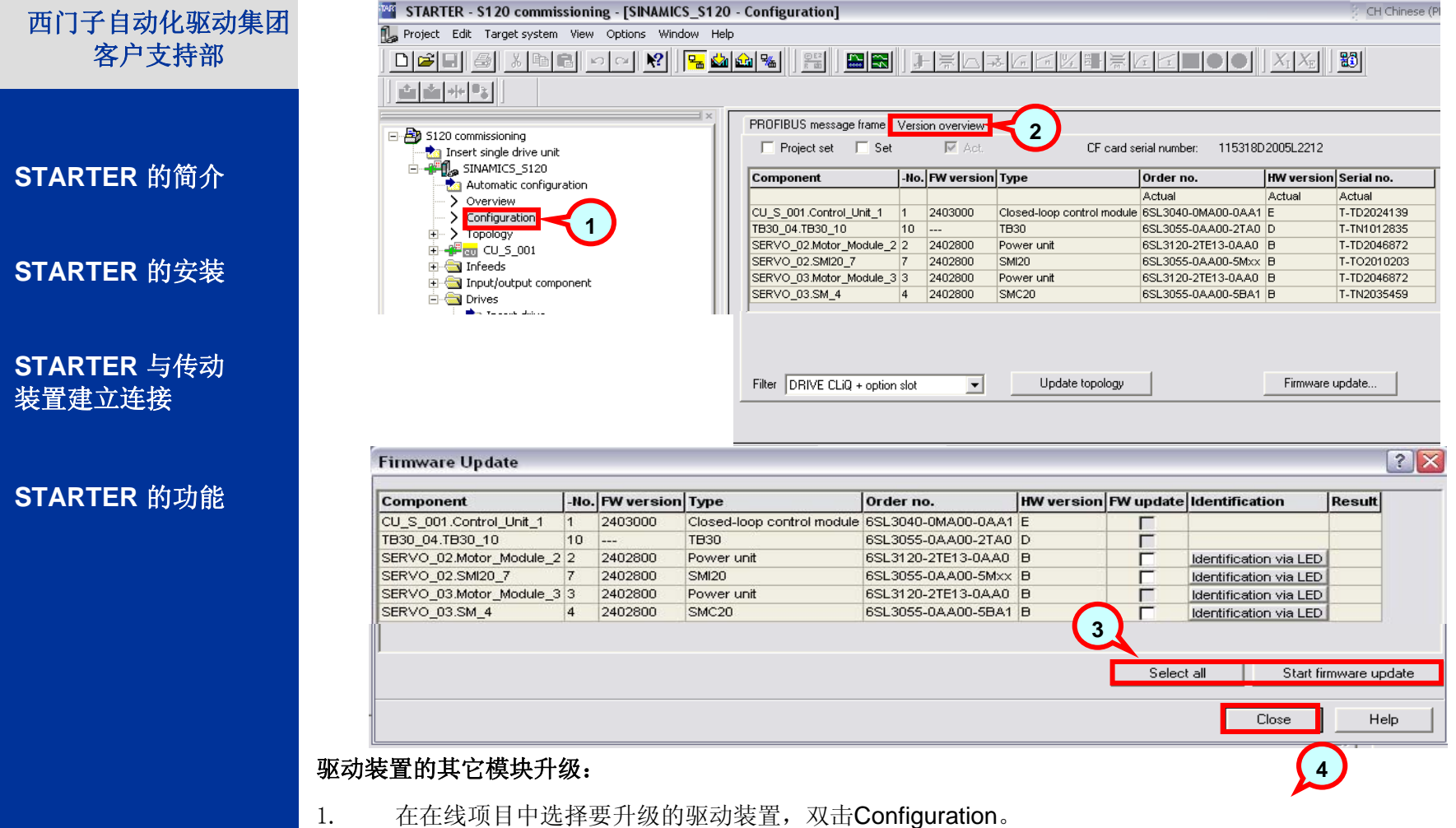

- 2.选择Version Overview,查看驱动装置各模块的版本。
- 3.点击Firmware Update, 选择要升级的模块。点击 Starter Firmware Update
- 4.升级结束后,点击Close,关闭窗口。

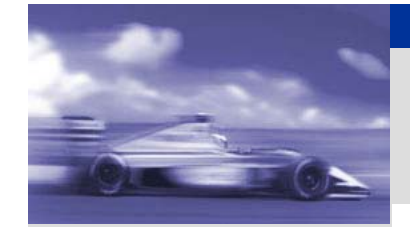

### **STARTER** 的功能-项目的备份 **(**压缩)

### 西门子自动化驱动集团 客户支持部

**STARTER** 的简介

**STARTER** 的安装

**STARTER** 与传动 装置建立连接

**STARTER** 的功能

### 项目完成之后,最好完成压缩备份工作,以备设备出现问题时的检测、诊断或恢复。

 $\cdots$ 

1.

 $\mathbb{L}_2$ .

**3.**

**4.**

**5.**

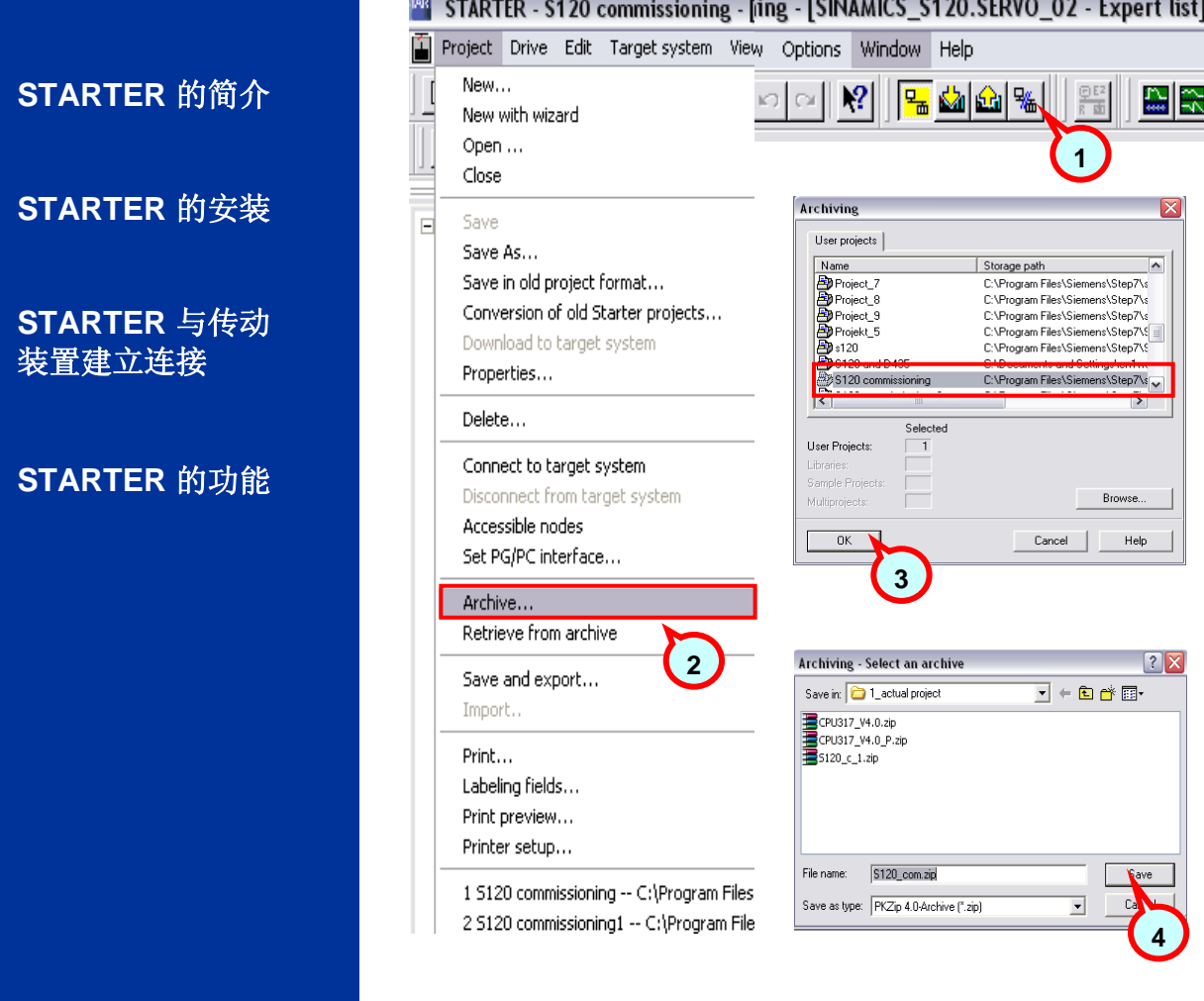

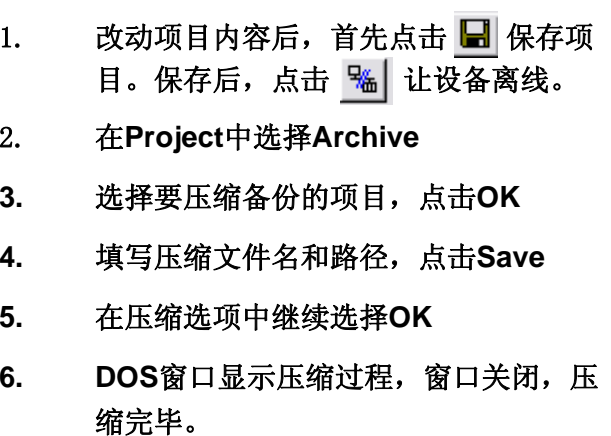

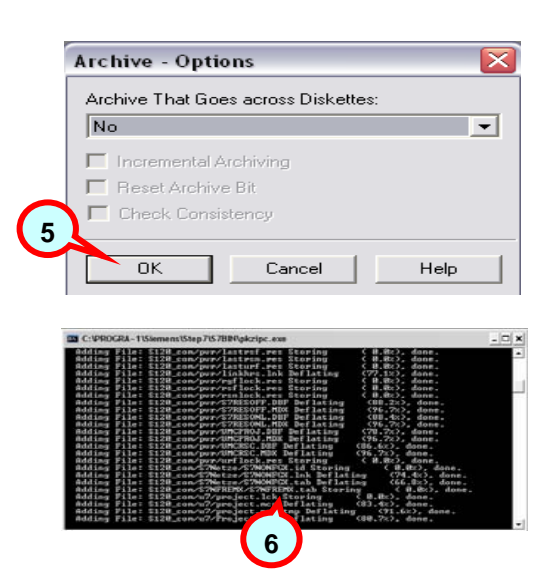

View Options Window

 $\vert \mathbf{R} \vert$ 

 $\frac{1}{2}$ 

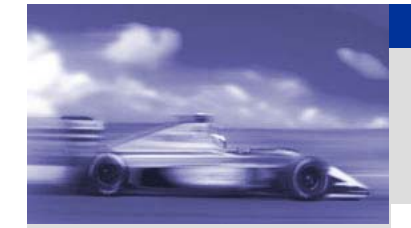

### **STARTER** 的功能-项目的备份 **(**解压缩)

### 西门子自动化驱动集团 客户支持部

### **STARTER** 的简介

**STARTER** 的安装

#### **STARTER** 与传动 装置建立连接

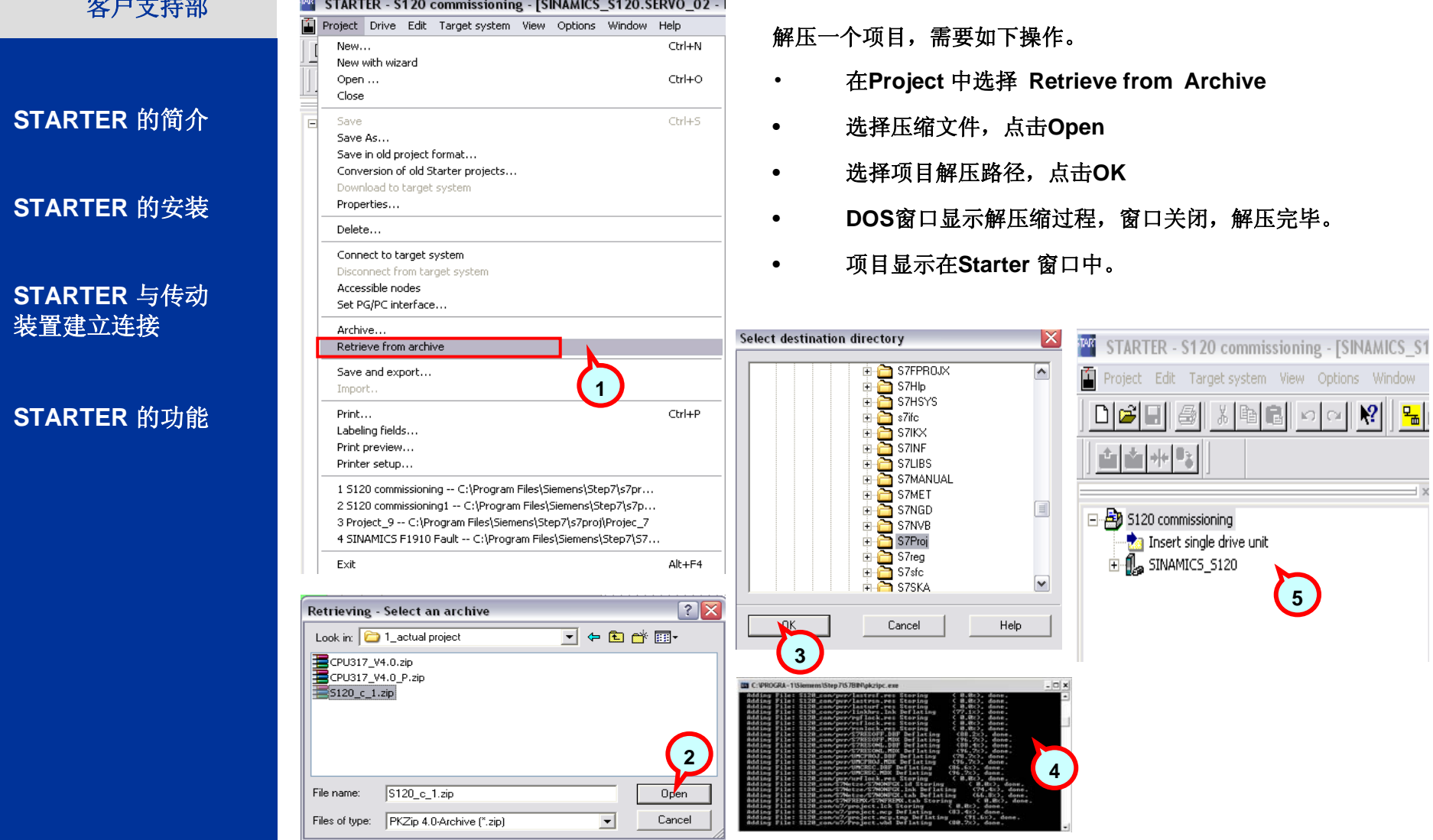

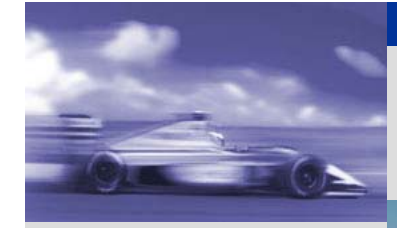

**STARTER** 的简介

**STARTER** 的安装

**STARTER** 与传动 装置建立连接

**STARTER** 的功能

Communication ConnectionsFieldbus Systems A&D CS Siemens AG

### E-Mail: ad.china@siemens.com